# **MEGASAT**

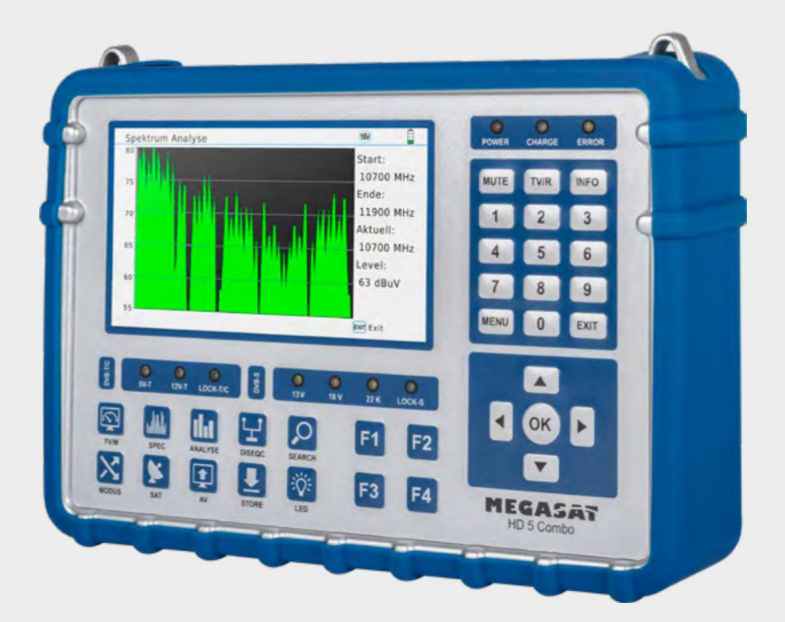

**Satmessgerät HD 5 Combo**

# **Operativ sanktion**

## innehållsförteckning

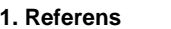

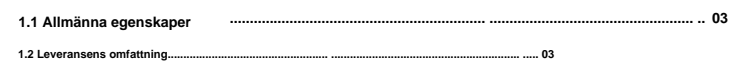

2. Beteckningar och nyckeluppdrag. 04

### 3. Huvudmeny†06

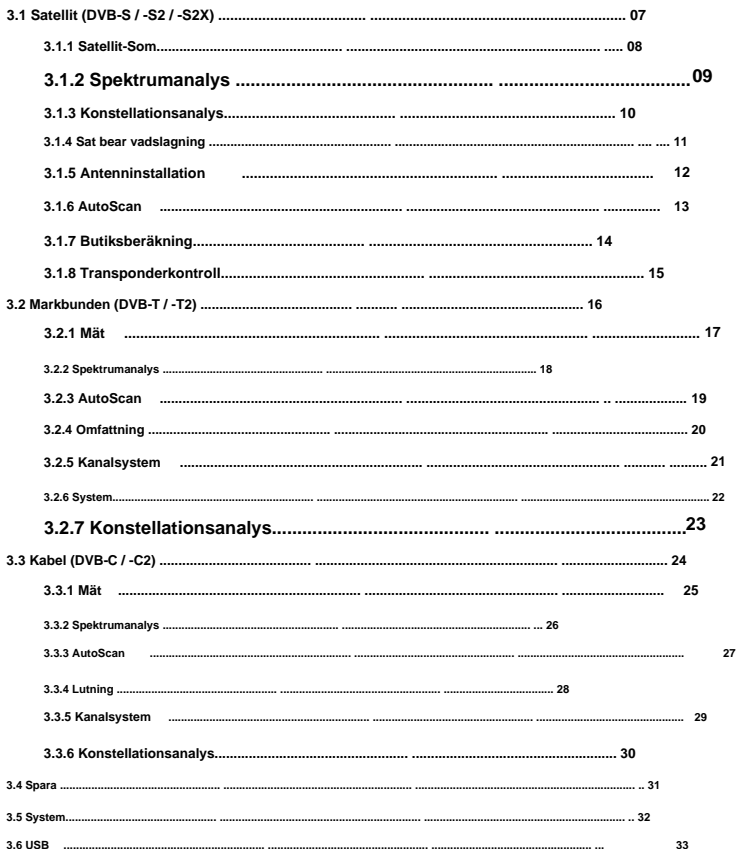

### 4. Tekniska data†34

### 1. Referens

1.1 Allmänna egenskaper

- Mätanordning för att mäta DVB-S / -S2 / -S2X / -C / -C2 / -T / -T2 (H.264 / H.265 HEVC)
- DiSEqC 1.0 / 1.1 / 1.2 / USALS (automatisk igenkänning av DiSEqC 1.0)
- Förprogrammerade satellit- och transponderlista
- 5 tum (12,7 cm) AMOLED-färgskärm
- Unicable (EN 50494) och Unicable II (EN 50607)

### • Direkt TV-uppspelning

- Spektrumanalys och konstellationsschema
- Automatisk beräkning av antennens rotation och lutningsvinkel
- Visning av dBµV, SNR, BER, signalstyrka och kvalitet i procent
- Integrerat Li-Ion Power-batteri
- LED-ljus, som är lätt att använda
- Högkvalitativt aluminiumhölje
- Laddningsfunktion via det medföljande nätaggregatet eller fordonsladdningsadapter
- tydlig och självförklarande meny

1.2 Leveransens omfattning

- · Satmessgerät HD 5 Combo
- · Bärväska med axelrem
- · Silikonskydd
- Nätladdare
- Billaddare
- Audio/Video-adapter
- F-koaxial adapter
- Driftsanering

# **2. Etiketter och nyckeluppgifter 2. Etiketter och nyckeluppgifter**

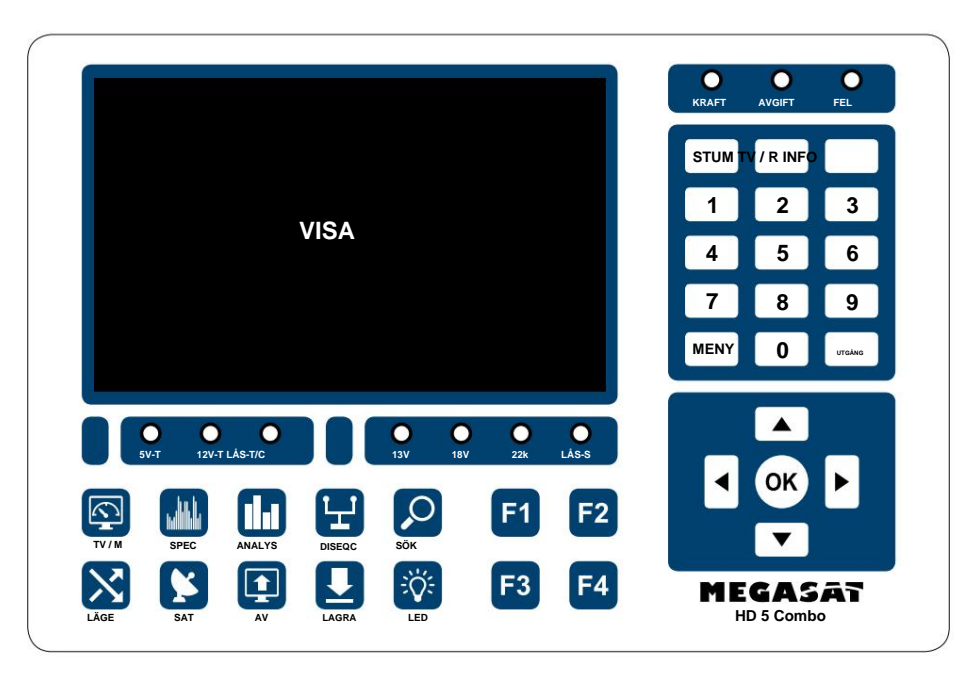

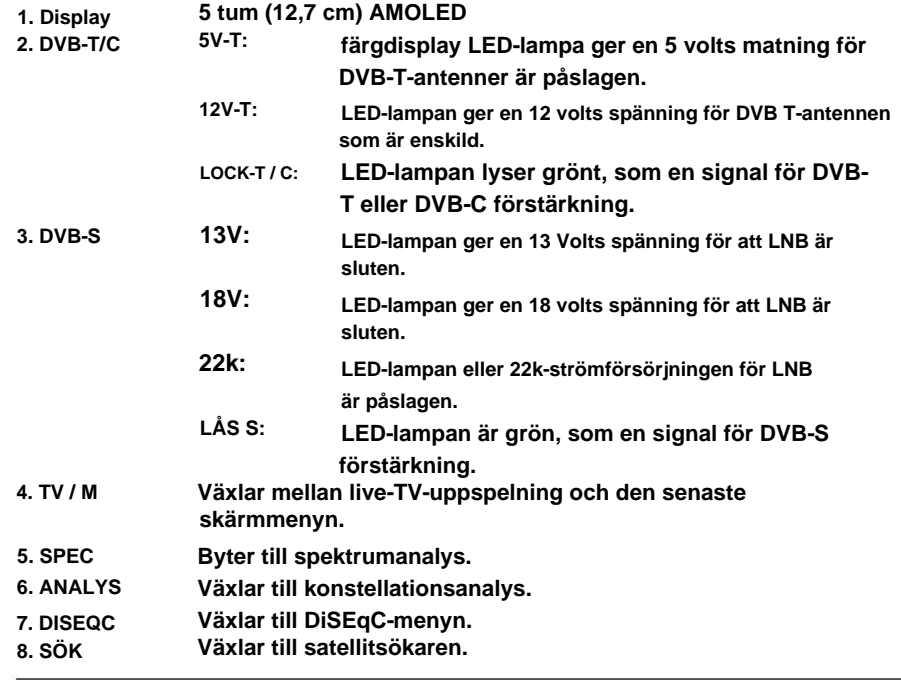

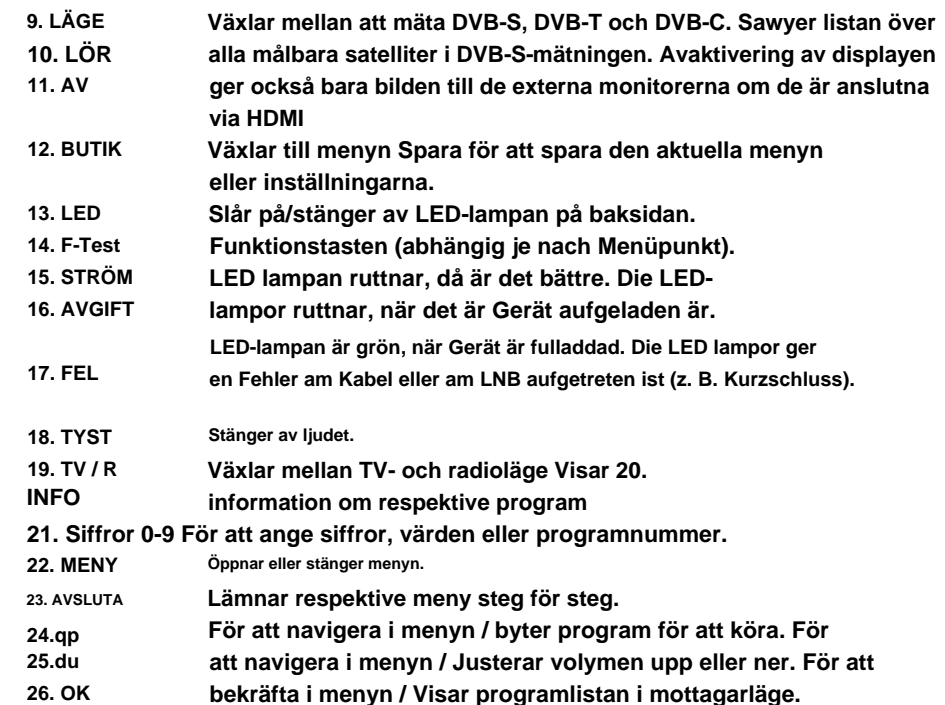

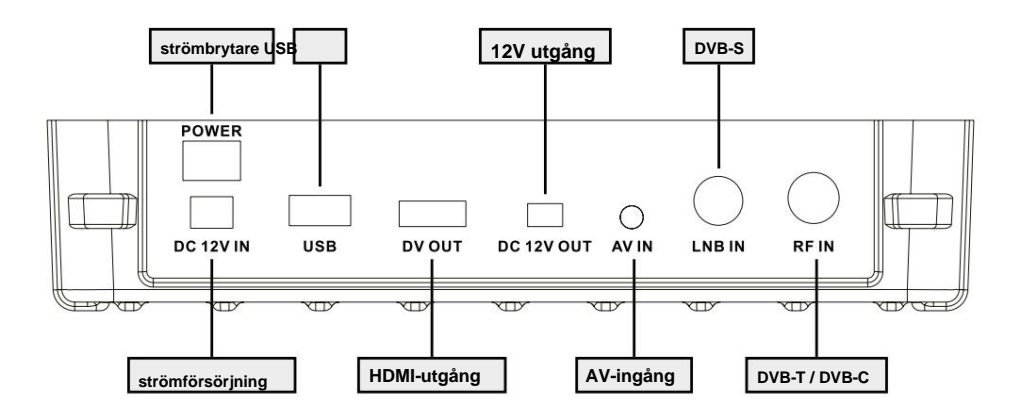

- **1. Anslut koaxialkabeln till mätarens LNB- eller ANT-ingång.**
- **2. Slå på mätaren. Efter uppstart visas huvudmenyn.**

**Menyn är för andra undermenyer. Använd navigeringsknapparna för att växla mellan de enskilda punkterna.**

**för att åter koppla av i respektive undermeny steg för steg. 3. Tryck på OK-knappen för att öppna en undermeny. Med MENU eller EXIT-knapp**

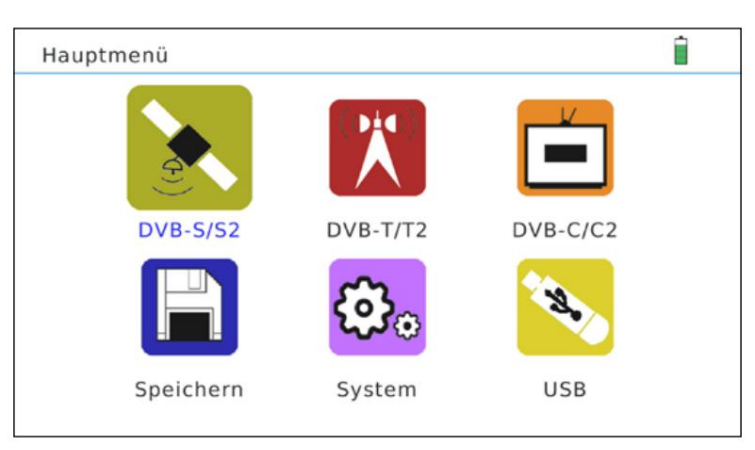

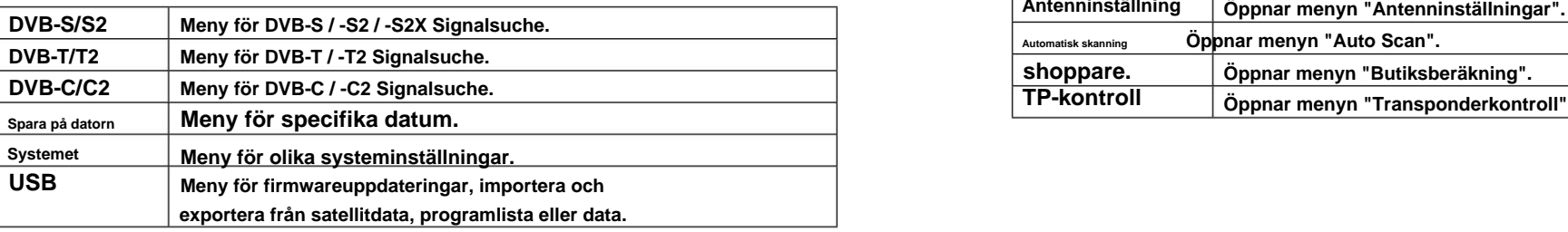

# **3. Huvudmeny 3. Huvudmeny**

# **3.1 Satellit (DVB-S / -S2 / -S2X)**

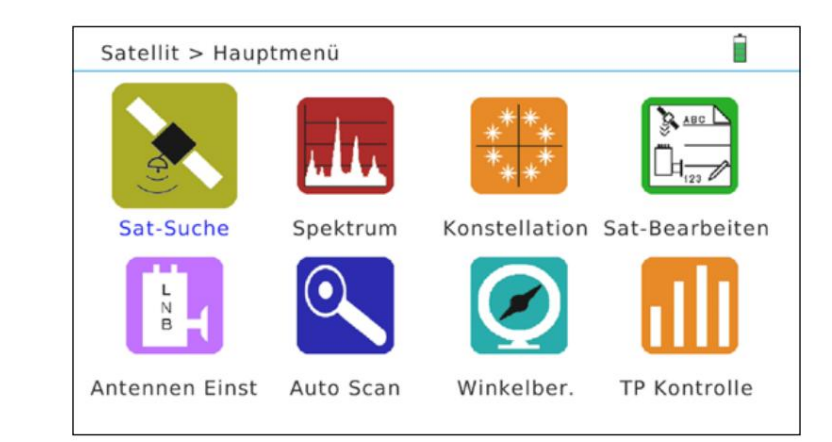

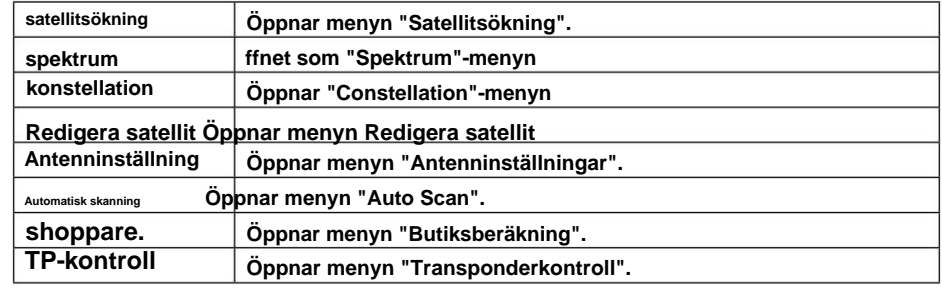

## **3.1.1 Satellitsökning**

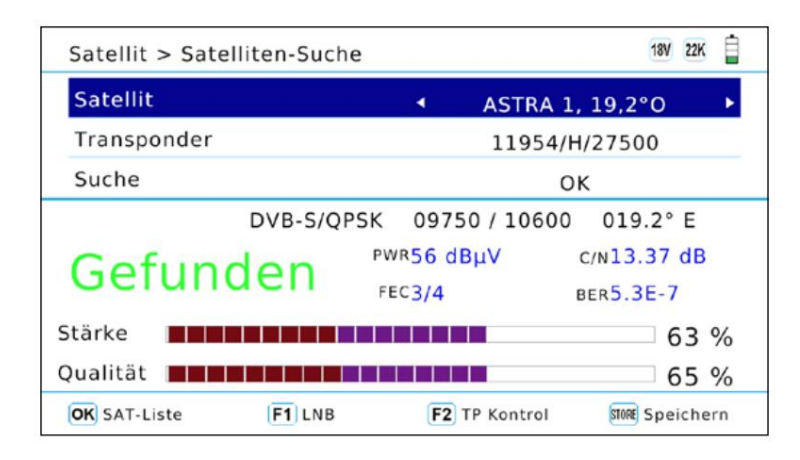

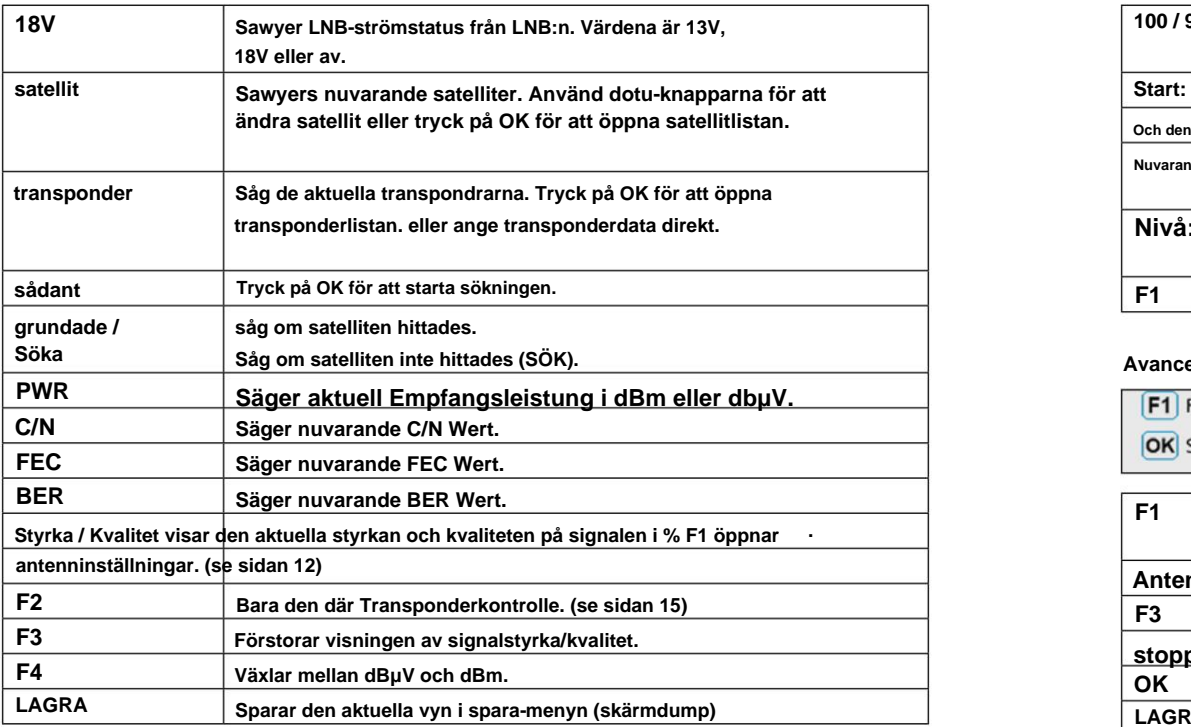

# **3. Huvudmeny 3. Huvudmeny**

# **3.1.2 Spektrumanalys**

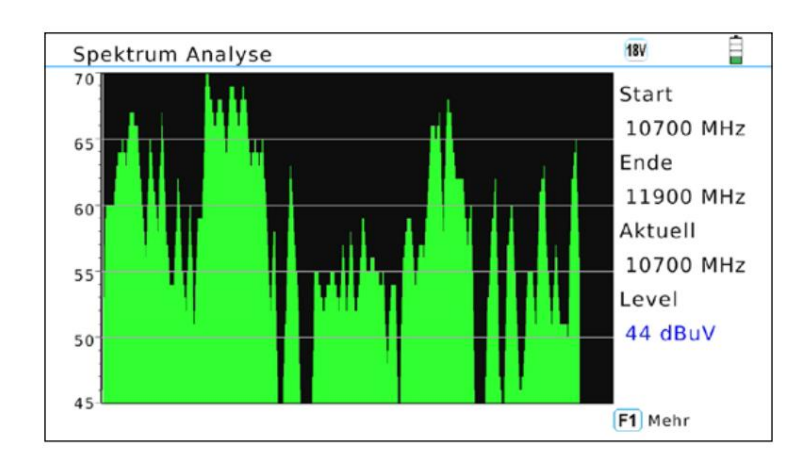

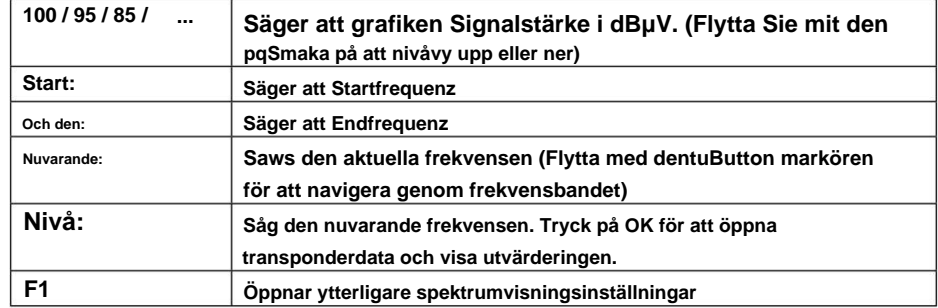

## **Avancerade inställningar**

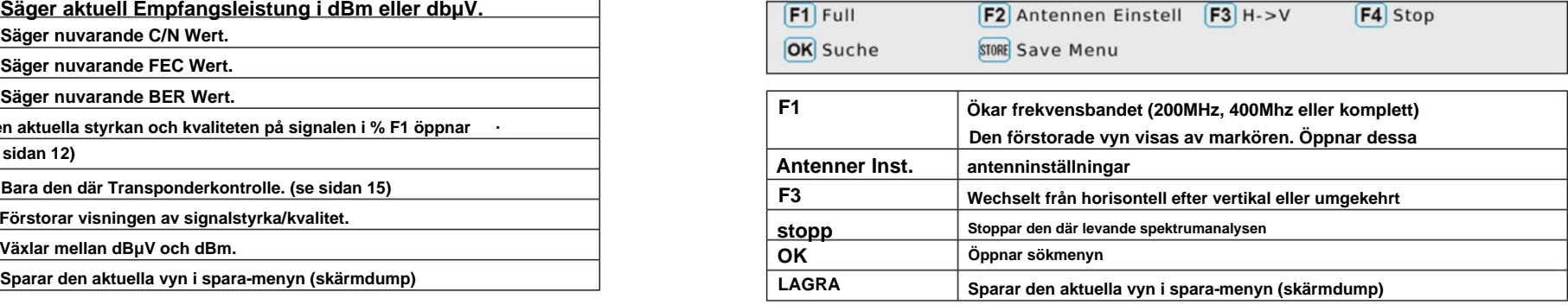

```
Machine Translated by Google
```
# **3.1.3 Konstellationsanalys**

## **Analyserar genom Frequenz**

**Om du väljer "Analysera efter frekvens" kan du använda markörknapparna för att manuellt välja en satellit och frekvensen. Bekräfta valet med OK på menyalternativet "Sådan" om att konstellationsanalyser ska starta. Med tangenterna pq du kan ändra transponderns frekvens.**

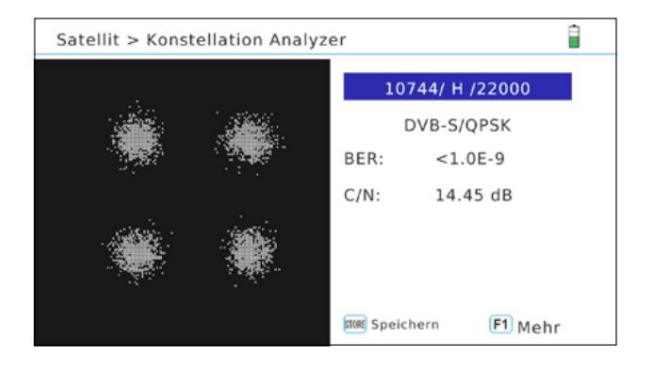

## **Analyserar genom programmet**

**Om du väljer "Analysera efter program" kan du välja de sparade programmen med dentuSmaka.**  Constellations analyser uppdateras automatiskt. **All analysis are all assets as a constellations analyser uppdateras automatiskt. Longitud: Ange longitud: Ange longitud med sifferknapparna.** 

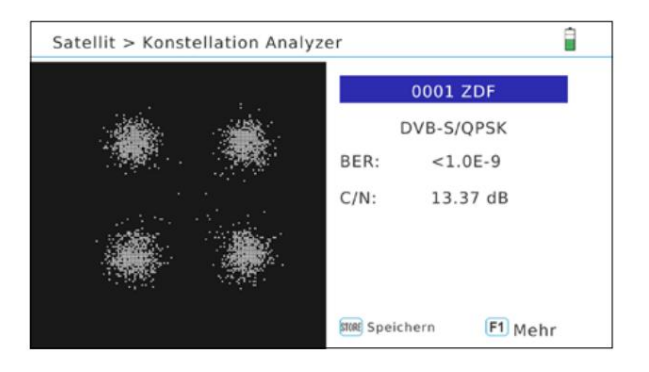

**Tips: Tryck på F1-tangenten för att få fler avläsningar. Med "Store"-knapp spara värdena.**

# **3. Huvudmeny 3. Huvudmeny**

# **3.1.4 SAT lager**

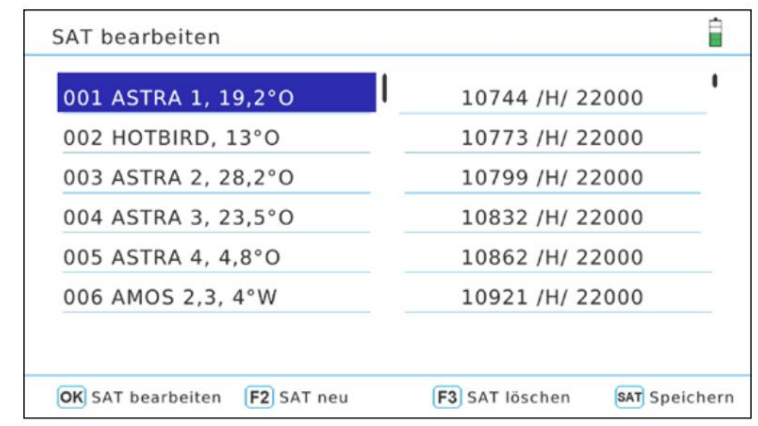

### **Satellit bearbeten**

**1. Använd pq-knappen för att välja den satellit du vill redigera från.**

**2. Tryck på OK för att redigera satelliten.**

**Namn: Tryck på OK för att redigera namnet. Det verkar som Fönster med bokstäver och siffror. Använd**

**Navigeringsknappar för att redigera namnet.**

**Plats: Byt mellan öst och väst med dentuSmaka**

**3. Efter redigering av satelliten, bekräfta med OK.**

**F2: Lägg till en satellit /F3: Ta bort en satellit**

**Transponder björn plocka upp** 

- **1. Använd pqSmaka på för att välja önskad satellit.**
- **2. Byt till transpondrarna med dusmak.**

**3. Använd pqSmaka på transpondern för att välja den du redigerar var behörig. från vilken du redigerar tillåts.**

**Tryck på OK för att redigera satelliten.**

**Frekvens: Ange frekvensen med sifferknapparna. Byt pol: mit dentuBeröring mellan horisontell och vertikal Symbolhastighet: Ange symbolhastigheten med sifferknapparna.**

**F2: Lägger till en transponder /F3: Tar bort en transponder**

# **3.1.5 Antenninstallation**

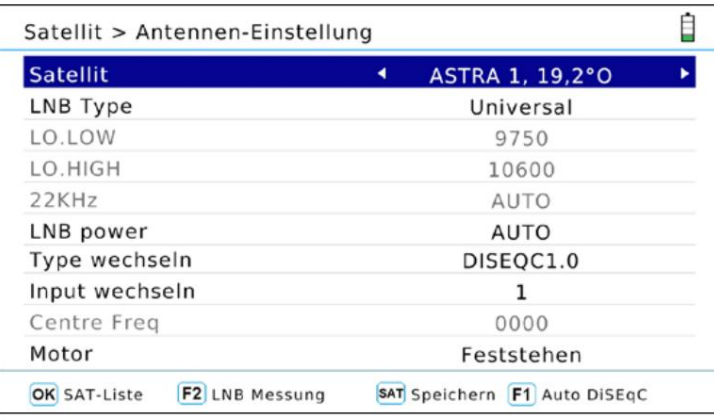

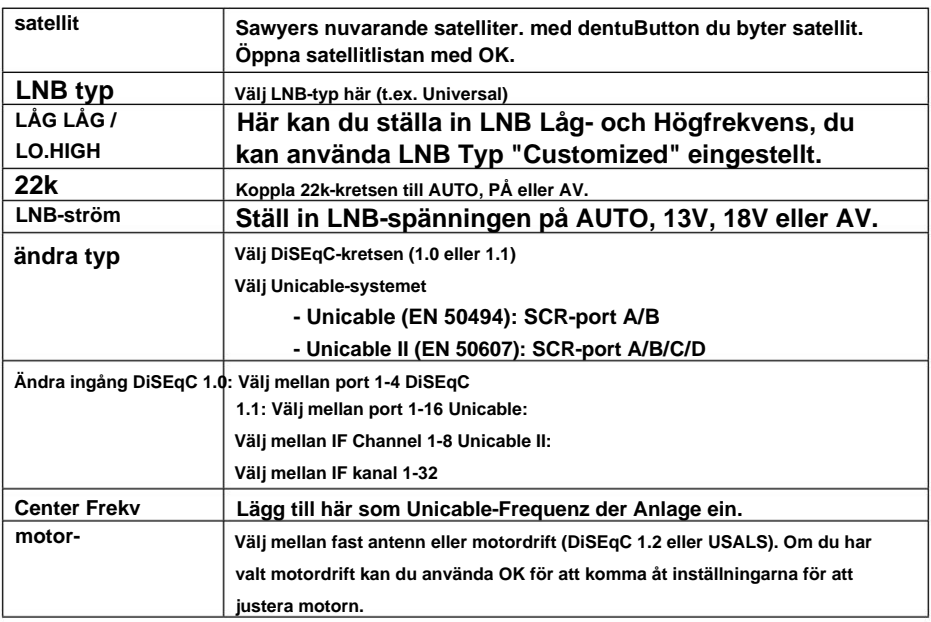

# **Tips:**

**Tryck på F1-tangenten för att starta Auto-DiSEqC-funktionen. Detta måste utföras individuellt för varje satellit.**

# **3. Huvudmeny 3. Huvudmeny**

## **3.1.6 Autoskanning**

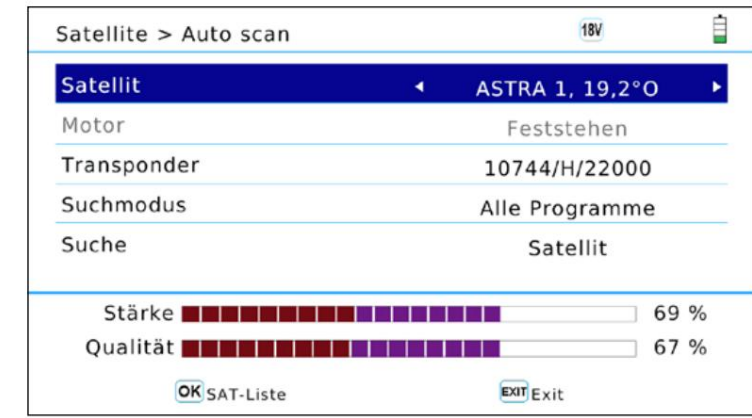

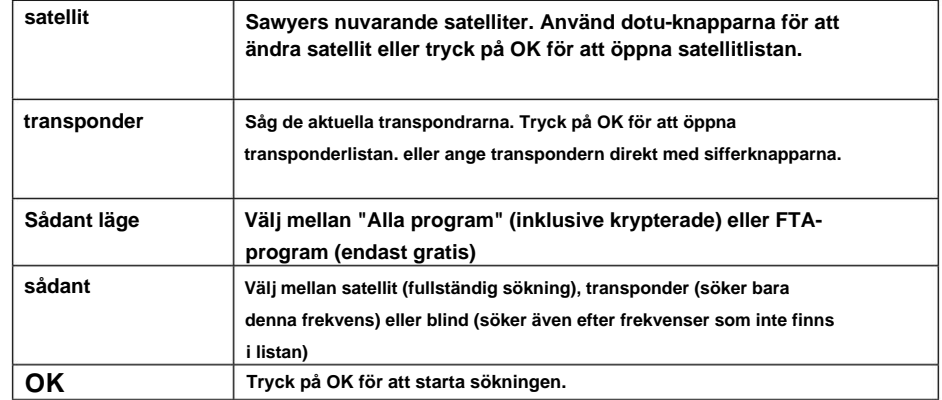

# **3.1.7 Butiksberäkning**

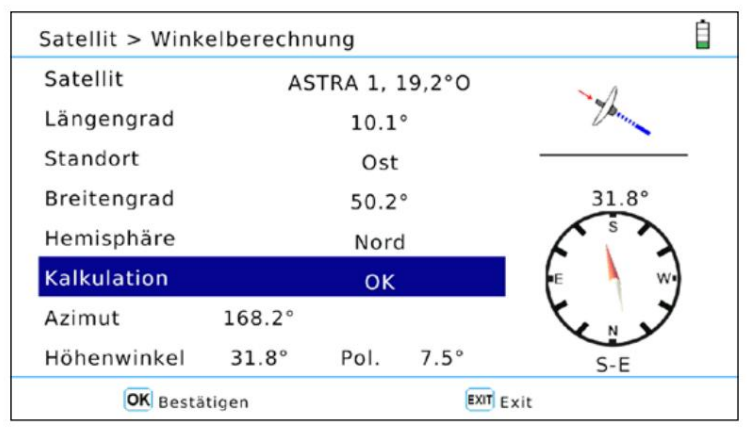

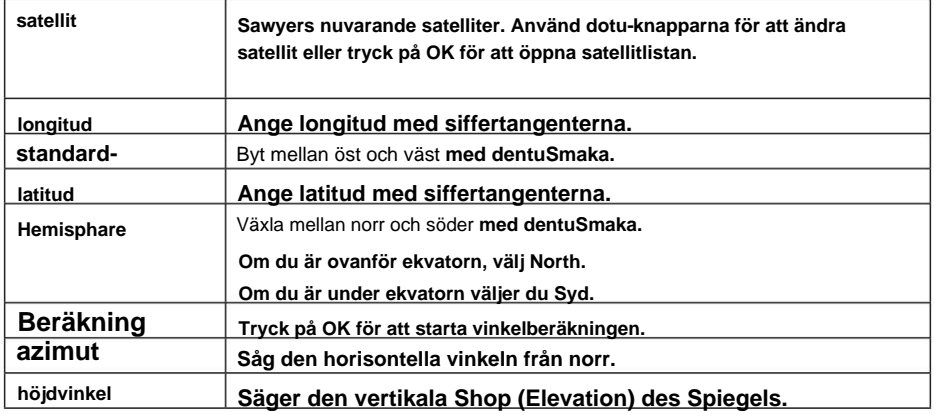

# **3. Huvudmeny 3. Huvudmeny**

### **3.1.8 Transponderkontroll**

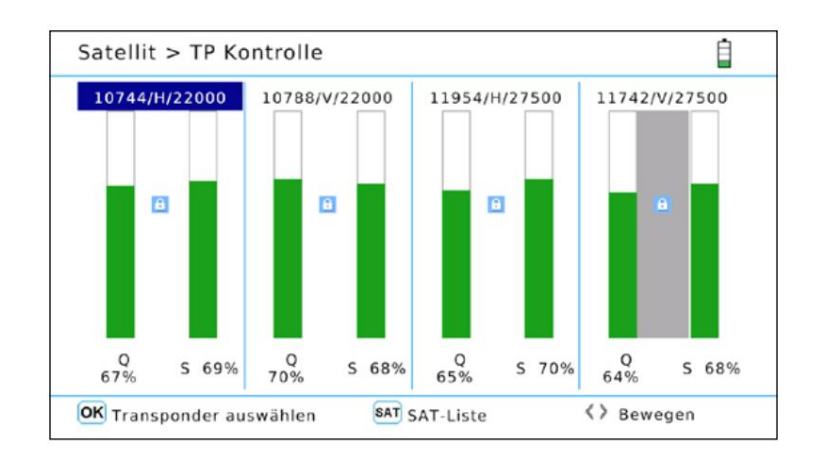

**Transponderkontroll gör att du kan schackel delar med 4 utvalda transpondrar samtidigt. Du kan se signalstyrkan och kvaliteten på de enskilda transpondrarna med en blick:**

**1. Växla till önskad display med dentuSmakar.**

- **2. Tryck på OK för att öppna transponderlistan.**
- **3. Wählen Sie mit denpqSmaka på en transponder från och bäst Sie mit OK.**
- **Ange latitud med siffertangenterna. 4. Upprepa processen vid behov, med alla fyra kolumnerna.**
- **5. Denna funktion är mycket väl lämpad för att kontrollera alla 4 nivåerna samtidigt. Se till att 4 olika TP är valda (HH, VH, HL, VL) och du kan kontrollera alla fyra transpondernivåerna med en blick. Dessutom kan enskilda linjer bestämmas med denna funktion.**

**Tips:**

**Tryck på SAT-knappen för att välja en annan satellit.**

# **3.2 Markbunden (DVB-T / -T2)**  Ê Terrestrisch > Hauptmenü  $\left( \bullet \right)$ Messen Spektrum Auto Scan Scope හිං - - -C - - -Channel bearb. System Konstellation

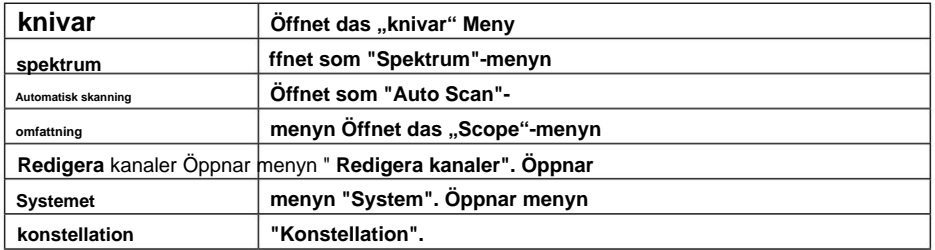

# **3. Huvudmeny 3. Huvudmeny**

# **3.2.1 Blad**

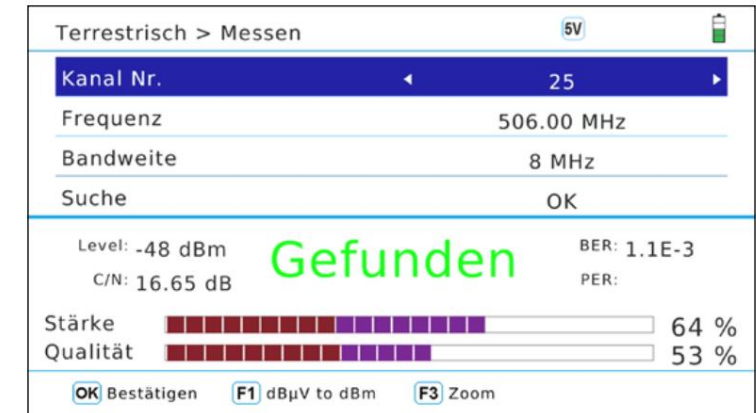

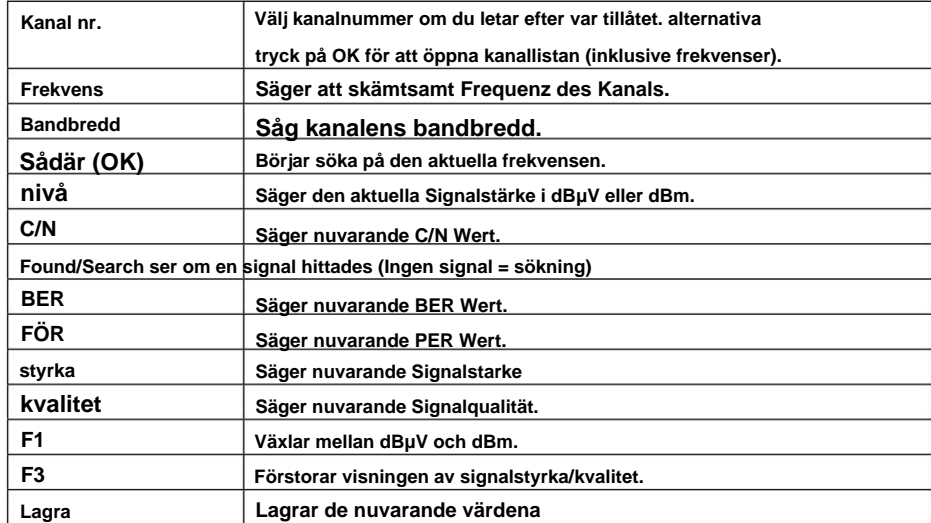

# **3.2.2 Spektrumanalys**

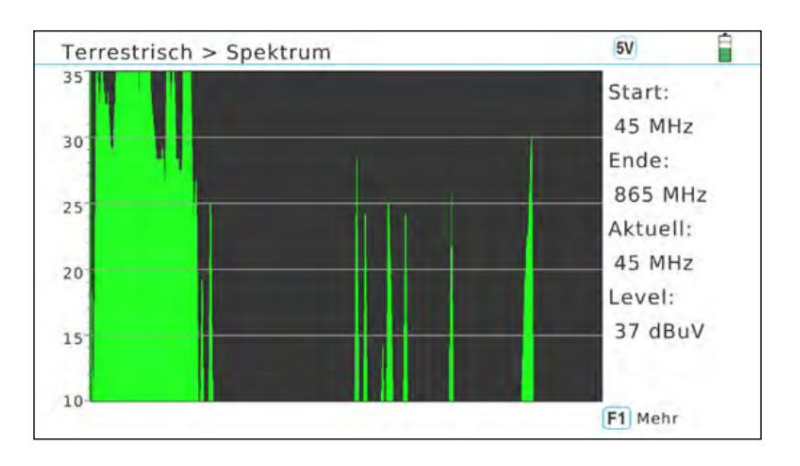

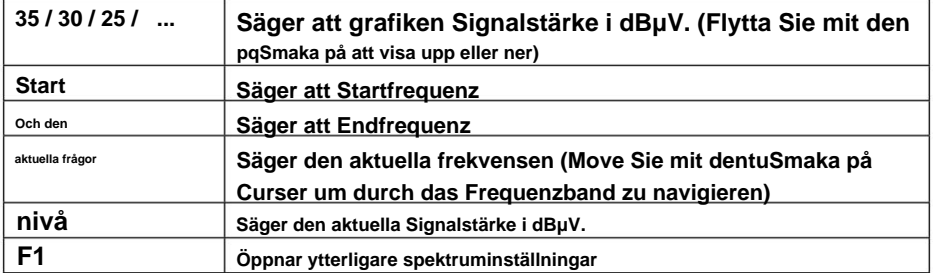

## **Avancerade inställningar**

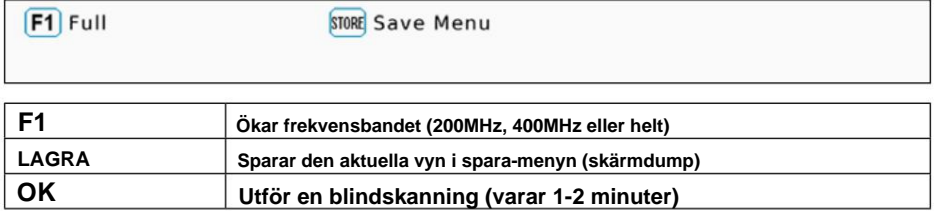

# **Tips:**

**Om du bara ser en svart skärm är dina värden utanför mätområdet. Tryck på döqSmaka för att ändra intervallet.**

# **3. Huvudmeny 3. Huvudmeny**

## **3.2.3 Autoskanning**

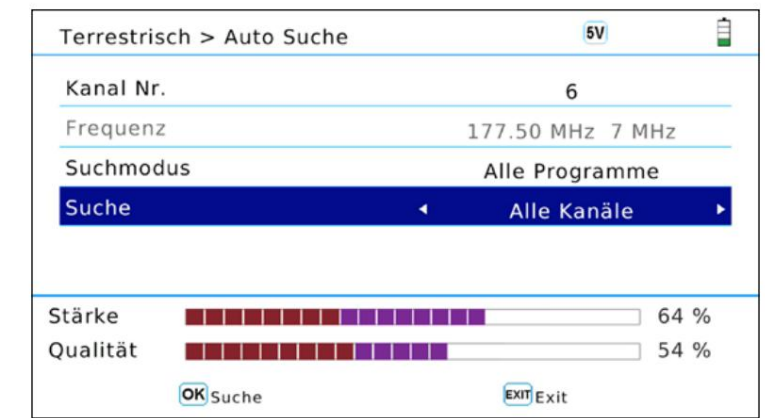

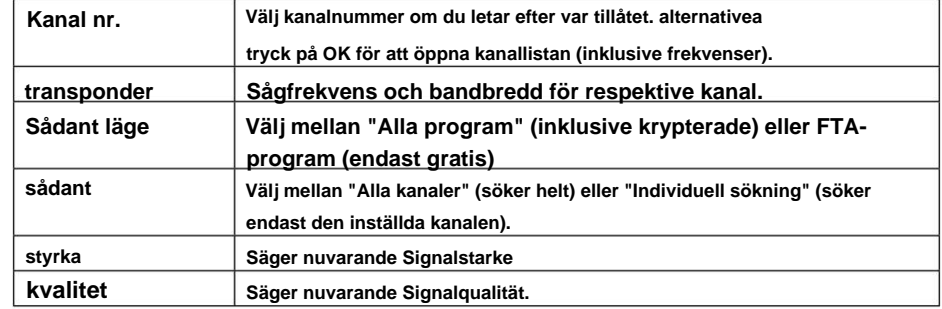

**3.2.4 Omfattning** 

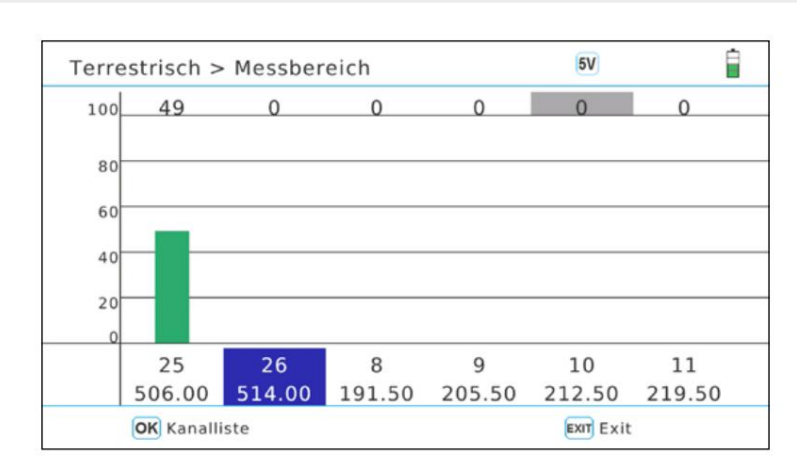

**I den här menyn listas valda kanaler/frekvenser i ett stapeldiagram.**

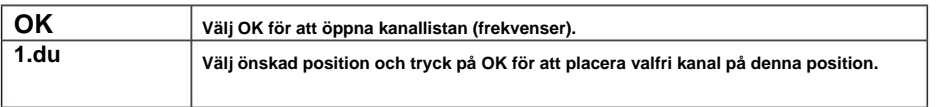

# **3. Huvudmeny 3. Huvudmeny**

## **3.2.5 Redigera kanaler**

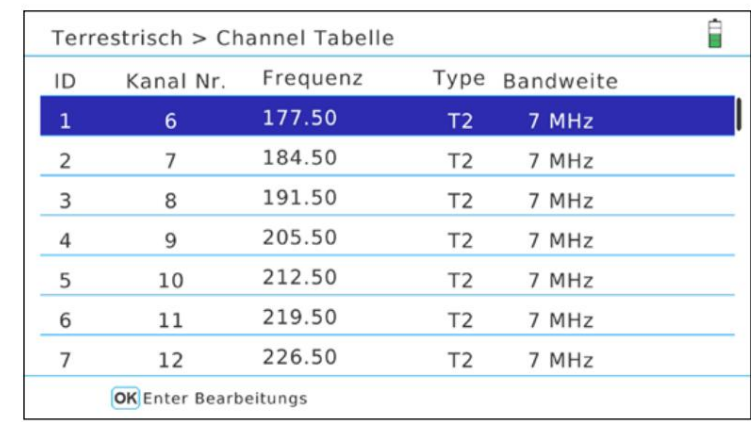

## **Alla kanaler/frekvenser listas i denna meny. Gör följande för att ändra en kanal:**

**1. Använd pqSmaka på för att välja valfri kanal.**

- **2. Använd dentu-knapparna för att välja mellan Frequency, Type och Bandwidth.**
- **3. Med OK kan du aktivera redigeringen av respektive värde.**
- **4. Använd navigeringsknapparna för att ändra värden. Frekvensen kan också användas direkt med siffrorna.**

**5. Avsluta redigeringsläget igen med OK.**

**Observera även bruksanvisningen på skärmen. Tips:**

## **3.2.6 System**

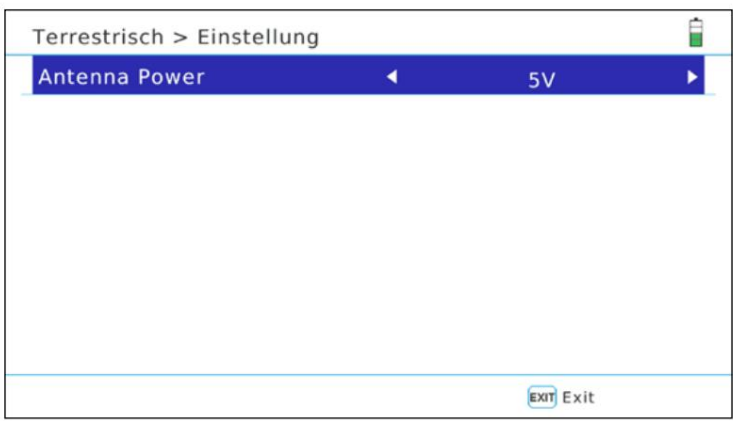

**I denna meny kan du ställa in antennförsörjningen. Välj mellan 5V, 12V eller OFF.**

**Välj matningsspänning enligt din aktiva antenn. Med passiva antenner krävs ingen matningsspänning.**

# **3. Huvudmeny 3. Huvudmeny**

## **3.2.7 Konstellationsanalys**

## **Analyserar på kanalnummer/frekvens**

**Om du väljer "Analyze by Channel No." kan du välja en kanal (frekvens) manuellt. Genom att trycka OK startas konstellationsanalys.**

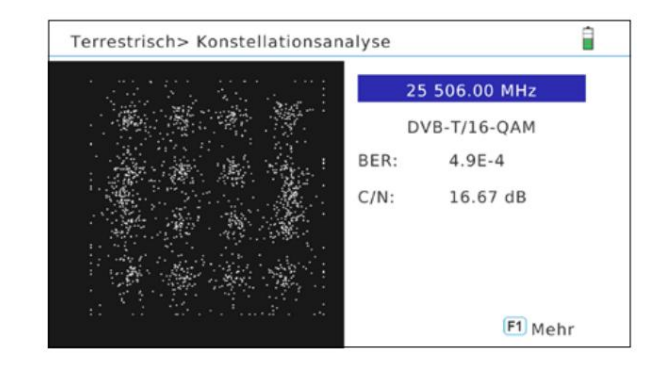

**Analyserar genom programmet** 

**Om du väljer "Analysera efter program" kan du välja de sparade programmen med dentuSmaka. Constellations analyser uppdateras automatiskt.**

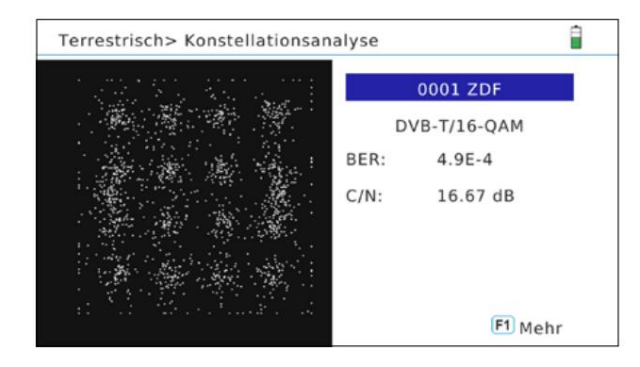

**Tips:**

**Tryck på F1-tangenten för att få fler avläsningar.**

# **3.3-kabel (DVB-C / -C2)** â Kabel > Hauptmenü  $\bullet$ Spektrum Auto Scan **TILT** Messen - - -- -Channel bearb. Konstellation

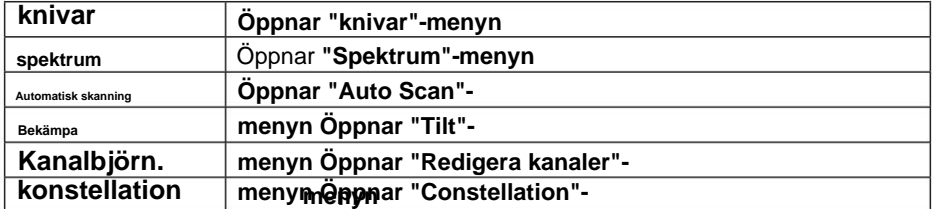

# **3. Huvudmeny 3. Huvudmeny**

# **3.3.1 Blad**

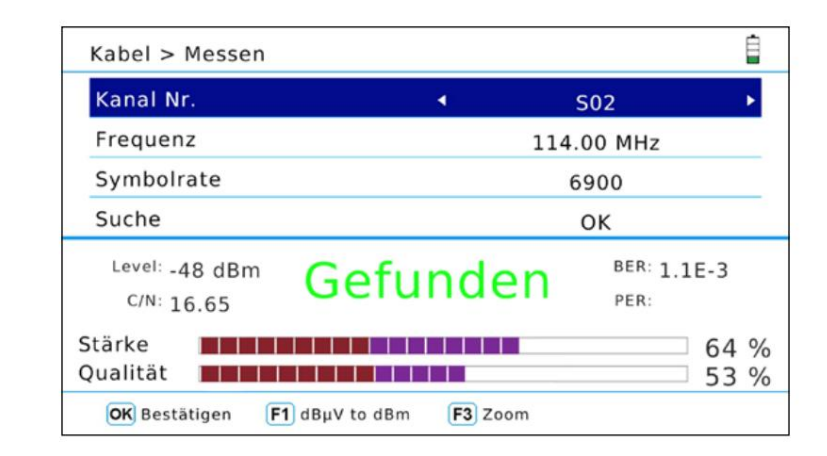

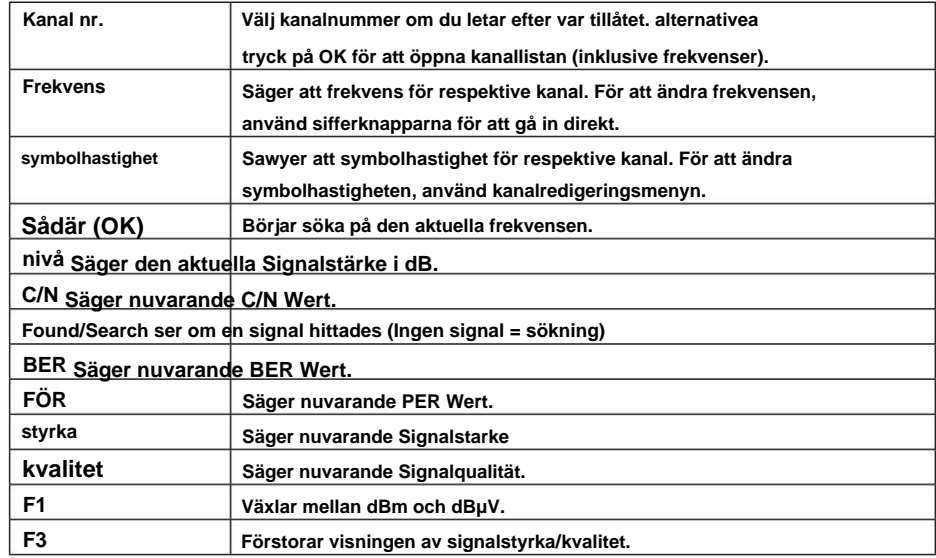

# **3.3.2 Spektrumanalys**

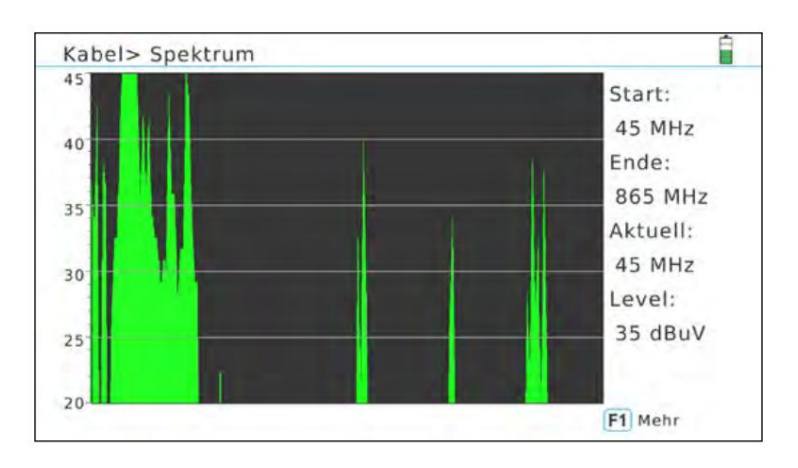

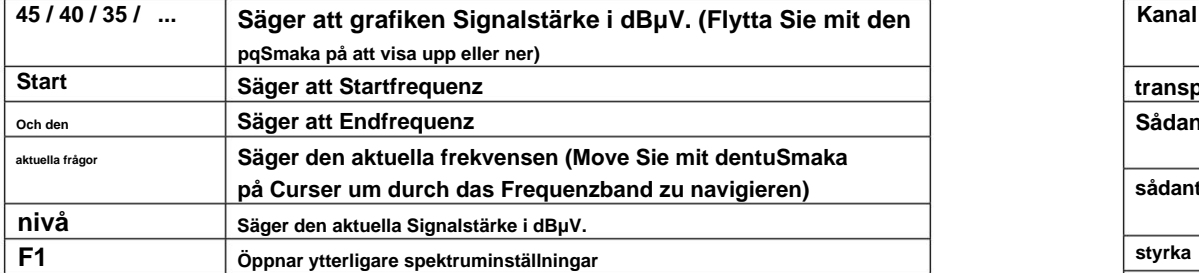

## **Avancerade inställningar**

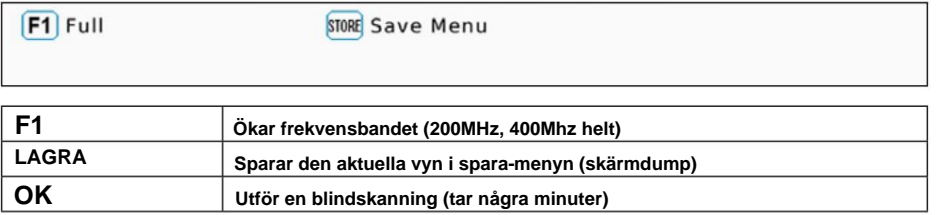

**Tips: Om du bara ser en svart skärm är dina värden utanför mätområdet. Tryck på döpqdown för att ändra intervallet.**

# **3. Huvudmeny 3. Huvudmeny**

### **3.3.3 Autoskanning**

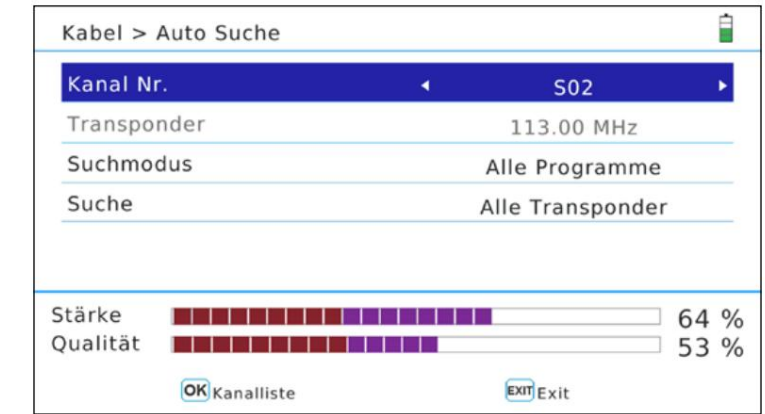

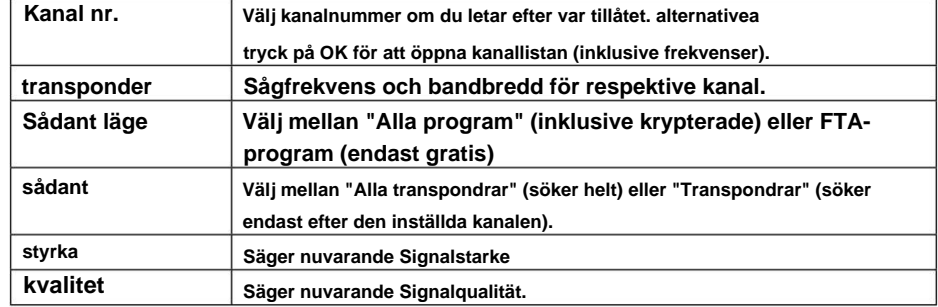

**3.3.4 Lutning** 

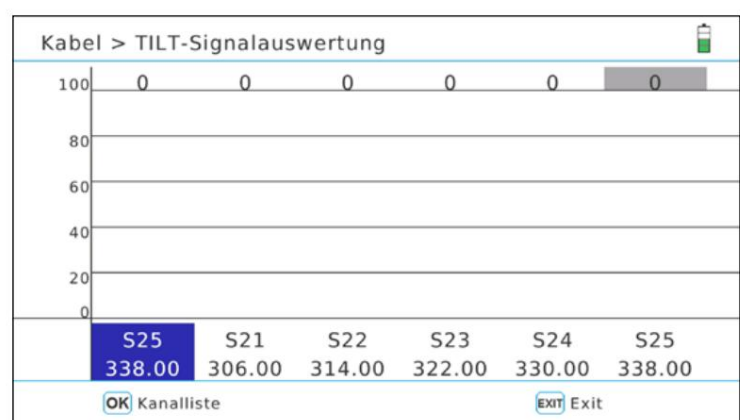

**I den här menyn listas valda kanaler/frekvenser i ett stapeldiagram.**

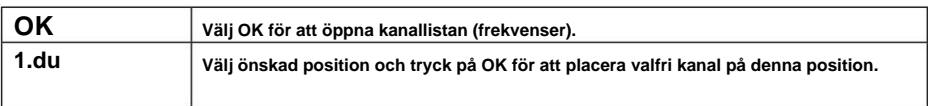

# **3. Huvudmeny 3. Huvudmeny**

## **3.3.5 Redigera kanaler**

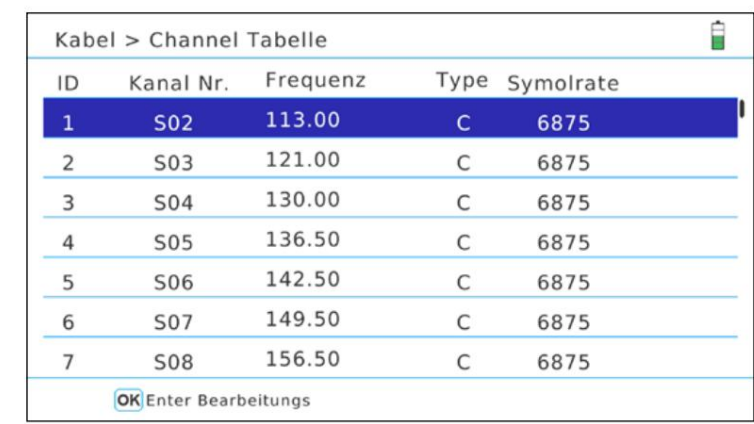

## **Alla kanaler/frekvenser listas i denna meny. Gör följande för att ändra en kanal:**

- **1. Använd pqSmaka på för att välja valfri kanal.**
- **2. Med OK kan du aktivera redigeringen av respektive värde**
- **3. Använd dentuknapparna för att välja mellan frekvens, typ och symbolhastighet.**
- **4. Använd navigeringsknapparna för att ändra värden. Frekvensen kan också användas direkt med siffrorna.**

**5. Avsluta redigeringsläget igen med OK.**

### **Tips:**

**Observera även bruksanvisningen på skärmen.**

```
Machine Translated by Google
```
# **3.3.6 Konstellationsanalys**

**Analyserar genom Kanal Nr.** 

**Välj Smaka. Genom att trycka OK startas konstellationsanalys. Om du väljer "Analysera efter kanalnummer" kan du manuellt skapa en kanal med dentu**

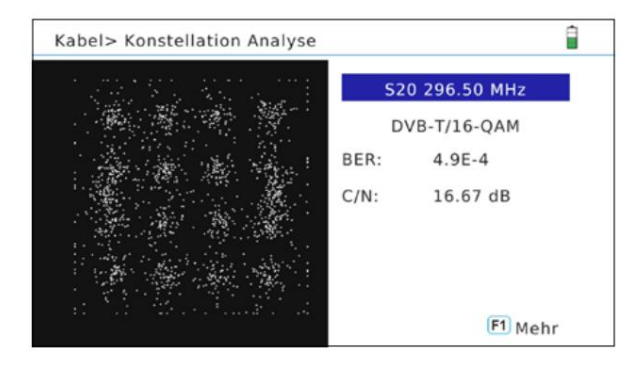

**Analyserar genom programmet** 

**Om du väljer "Analysera efter program" kan du välja de sparade programmen med dentuSmaka. Constellations analyser uppdateras automatiskt.**

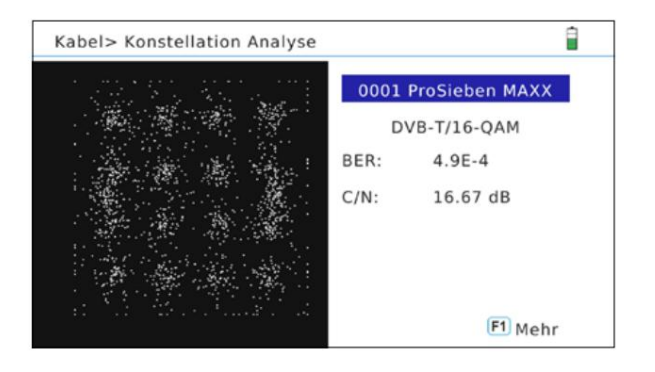

**Tips: Tryck på F1-tangenten för att få fler avläsningar.**

# **3. Huvudmeny 3. Huvudmeny**

## **3.4 Spara**

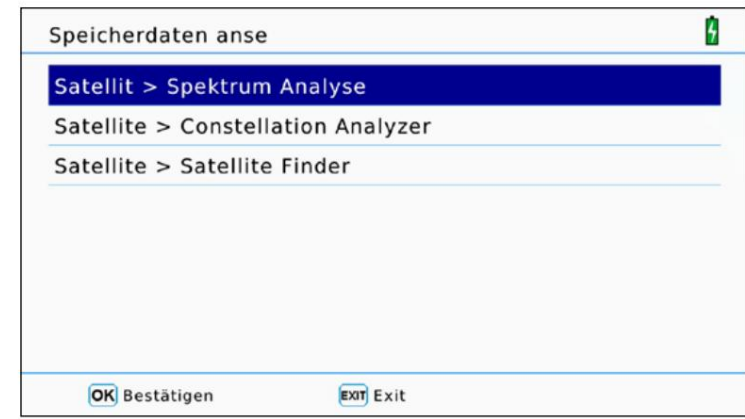

**I denna meny visas alla sparade mätvärden om du tidigare har aktiverat dem i respektive meny.**

**Om den gewünschten Messbereich (DVB-S, DVB-T, DVB-C) till ndern, kommer du att bli bortskämd med valmöjligheter med menyn Spara och byt först till önskad kategori.**

**Öppna nu "Spara"-menyn igen och välj önskad analys (spektrum, konstellation, satellitsökning) och bekräfta med OK.**

**Data sorteras efter datum och tid. Välj valfri fil och bekräfta med OK för att se de sparade värdena.**

## **Tips:**

**Du kan överföra värdena till ett USB-medium via USB-menyn.**

## **3.5 System**

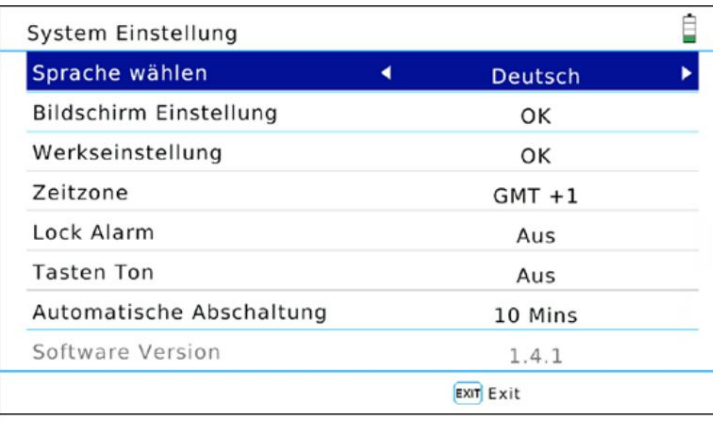

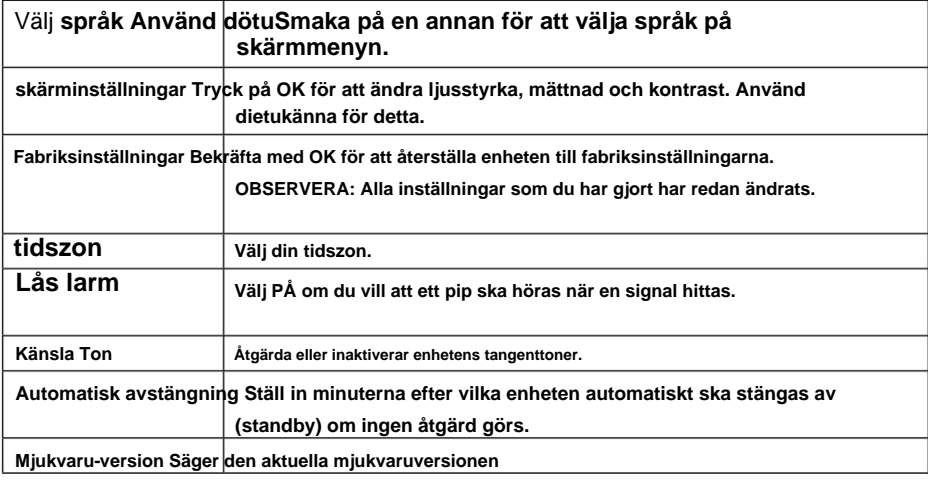

**Tips:** 

**Utför alltid en arbetsinställning efter en mjukvaruuppdatering för att fullt ut acceptera alla ändringar. Du kan spara de önskade kanallistorna på en USB i förväg.**

# **3. Huvudmeny 3. Huvudmeny**

# **3.6 USB**

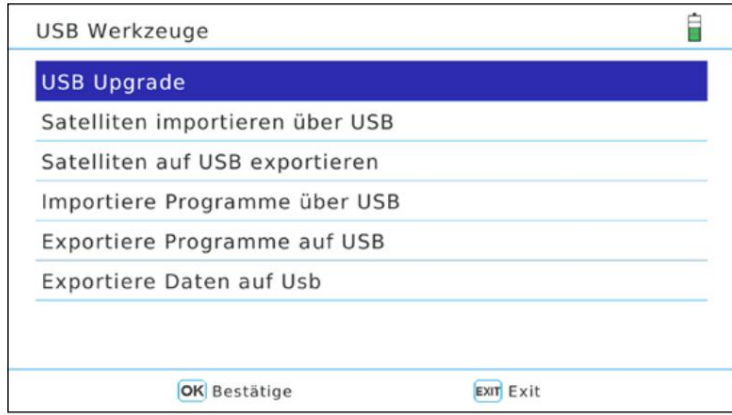

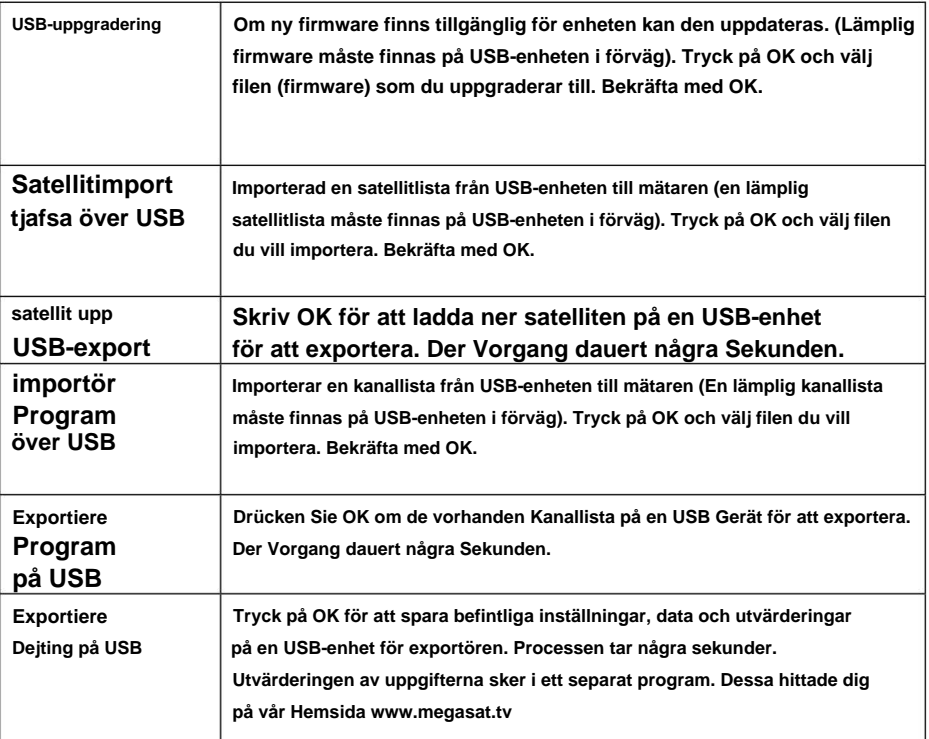

**att mäta Allmänna egenskaper ƒ5 tum (12,7 cm) AMOLED färgdisplay ƒ Mätning av alla typer av mottagning (DVB-S / -S2 / -S2X / -C / -C2 / -T / -T2 H.264 och H.265/HEVC) ƒ Live-TV-uppspelning ƒVideokodning: MPEG4, MPEG4-AVC / H.264 och H.265/HEVC Hieg Tier@Level 4.1, MGEP2 ISO/IEC 13818-2 MP@HL /ML ƒ Ljudavkodning: MPEG1, MPEG2 ISO/IEC 13818 Layer I&II ƒ Integrerade högtalare ƒLi-Ion batteri (7,4V / 5000mA/h) med snabbladdningsfunktion ƒLED-lampa på baksidan för att aktivera systemet även under dåliga ljusförhållanden ƒHögkvalitativt aluminiumhölje ƒUSB-**

**anslutning för firmwareuppdateringar och lagring av mätdata, programlista, ...**

### **Anslutningar**

**ƒ1x USB** 

**Anschluss (för DVB-S/S2/S2X) ƒ1x RF-anslutning (för DVB-T/T2 och DVB-C/C2) ƒ1x DV Ausgang ƒ1x ljud/videoingång (3,5 mm uttag) ƒ1x 12 volt utgång (för externa enheter) ƒ1x F**

## **Sonstiges**

**ƒAbmessungen (B/H/T): 214 x 156 x 45 mm ƒVikt: 900g ƒStrömförsörjning: AC 100-240V / DC 12V, 2 A ƒ Antennspänning: 5V / 12V (max. 200mA)** 

**Silikonskyddsfodral ƒSatmessgerät HD 5 Combo ƒ Bärväska med bärrem ƒ leverans huggtand** 

**ƒ Nätladdare ƒBilladdare ƒLjud/videoadapter ƒFkoaxialadapter** 

**ƒOperativ sanktion**

# **4. Tekniska data 4. Tekniska data**

## **DVB-S / S2 / S2X**

**DVB-S LNB-spann: 13/18 V, max 300 mA ƒDVB-S LNB-effekt: Utvärdering av LNB-effekten (mA) ƒ DVB-S Nivåområde: 35 ~ 90 dBµV ƒE Ingång bredare stativ: 75 ƒMessung av Ultra HD-signaler ƒUnicable I & II (EN 50494/ EN 50607) ƒDVB-S Frekvensområde: 950 - 2150MHz ƒ**

**ƒDiSEqC 1.0 / 1.1 / 1.2 / USALS (automatisk detektering av DiSEqC 1.0) ƒ Automatisk satellitdetektering (NIT) ƒBeräkning av antennens rotation och lutningsvinkel ƒ Sådant skulle vara: automatisk, manuell, blindskanningsskydd med LED-kortslutningsskydd ƒLNB-kortslutning ƒVisning av signalstyrka/ kvalitet, dBm, CNR, BER ƒ Spektrum och konstellationsanalys ƒKabelidentifiering vid Quattro LNB (transponderkontroll)**

### **DVB-T / T2**

**Spektrum- och Konstellationsanalys ƒAutomatisk signalidentifiering ƒKodhastighet: DVB-T: 1/2, 2/3, 3/4, 5/6, 7/8 ƒKodhastighet: DVB-T2: 1/2, 3/5, 2/3, 3/4, 4/5, 5/6 ƒModulering DVB-T: QPSK,16 QAM, 64 QAM Nivå: 30 ~ -100 dBµV ƒVisning av signalstyrka/kvalitet, BER, PER, CNR ƒ ƒFrekvensområde: 44 - 870MHz ƒ**

**ƒ DVB-T2-modulering: QPSK, 16 QAM, 64 QAM, 256 QAM ƒ Bandbredd DVB-T: 6, 7 och 8 MHz ƒBandbredd DVB-T2: 1,7, 6, 7 och 8 MHz** 

## **DVB-C / C2**

**Nivå: 30 ~ -100 dBµV ƒVisning av signalstyrka/kvalitet, BER, PER, CNR, symbolhastighet ƒ Spektrum- och Konstellationsanalys ƒTilt Display ƒFrekvensområde: 44 - 870MHz ƒ**

**ƒ DVB-C-modulering: 16 QAM till 256 QAM ƒ RF-ingångsnivåområde: 30 ~ 100 dbµV Modulering DVB-C2: 16 QAM till 4096 QAM ƒ** 

# **Konformitetsinformation**

**Radioutrustningsdirektivet 2014/53 Megasat Werke GmbH intygar härmed att följande enhet är i enlighet med de grundläggande kraven och andra relevanta bestämmelser i direktiv 2014/30/EU och 2014/35/EU samt**

**Megasat Satmessgerät HD 5 Combo†Konst Nej. 2600014)** 

**Försäkran om överensstämmelse för dessa produkter ligger i företaget: Megasat Werke GmbH, Industriestrasse 4a, D-97618 Niederlauer**

**Du kan ladda ner försäkran om överensstämmelse på vår Ladda ner Hemsida: www.megasat.tv/support/downloads**

# **PRODUKTREGISTRERING**

**När du registrerar dina Megasat-produkter har Zugriff inte skickats till e-postmeddelanden. Falls ihr Produkt eine neue Firmware benodigt, skickades med e-post.** 

**För att registrera dig, besök vår hemsida www.megasat.tv**

**Hitta blankett under Stöda produktregistrering**

# **Meddela**

# **MEGASAT**

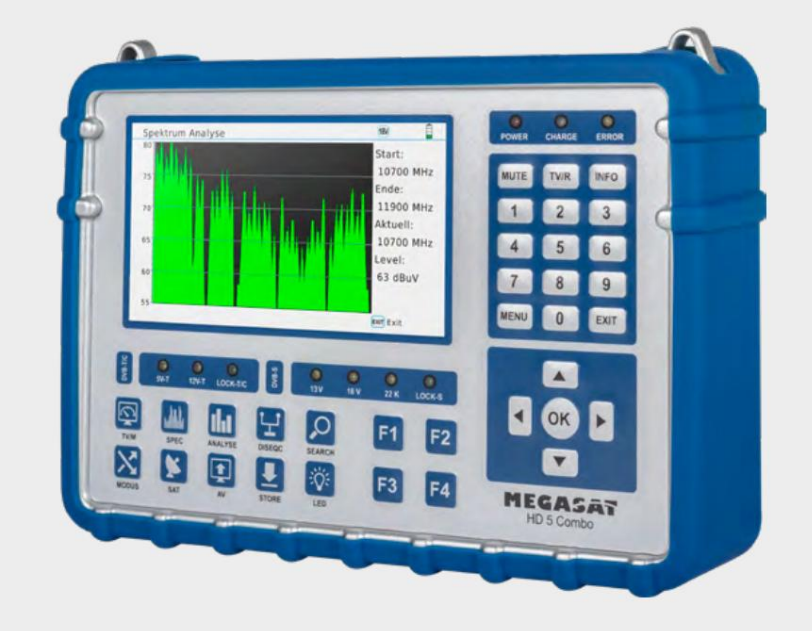

WEEE Reg.-Nr. DE70592344

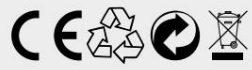

**Version 1.3 (januari 2020) // Med reservation för tekniska ändringar, tryckfel och fel. megasat Works GmbH | Industriestrasse 4a | D-97618 Niederlauer | www.megasat.tv | info@megasat.tv**

**Satmeter HD 5 Combo**

**användarmanual** 

# innehåll

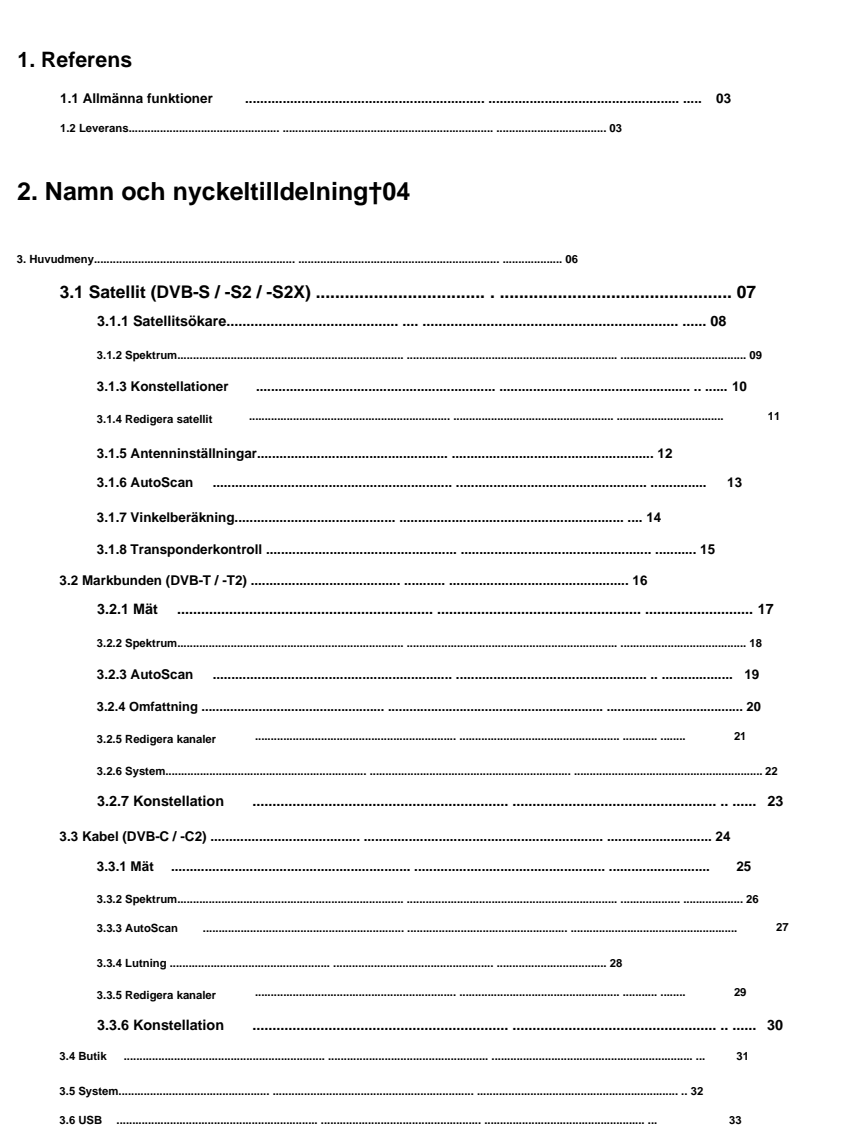

## 4. Specifikationer + 34

# 1. Referens

1.1 Allmänna funktioner

- Mätare för mätning av DVB-S / -S2 / -S2X / -C / -C2 / -T / -T2 (H.264 / H.265 HEVC)
- DiSEqC 1.0 / 1.1 / 1.2 / USALS (Automatisk detektering av DiSEqC 1.0)
- Förprogrammerad satellit- och transponderlista
- 5 tum (12,7 cm) AMOLED-färgskärm
- Unicable (EN 50494) och Unicable II (EN 50607)
- Live-TV-uppspelning
- Spektrumanalys och konstellationsdiagram
- Automatisk beräkning av antennens rotationsvinkel och lutning
- · Visar dBÿV, SNR, BER, signalstyrka och kvalitet i procent
- Integrerat Li-Ion Power-batteri
- LED-ljus för att mäta systemet även i svagt ljus
- Högkvalitativt hölje av aluminium
- Laddningsfunktion med medföljande strömförsörjning eller billaddaradapter
- · Detaljerad och självförklarande meny

### 1.2 Leverans

- Satmeter HD 5 Combo
- Bärväska med rem
- Silikonskydd
- AC laddare
- Billaddare
- Ljud-/videoadapter
- $\cdot$  F koaxial
- Användarmanual

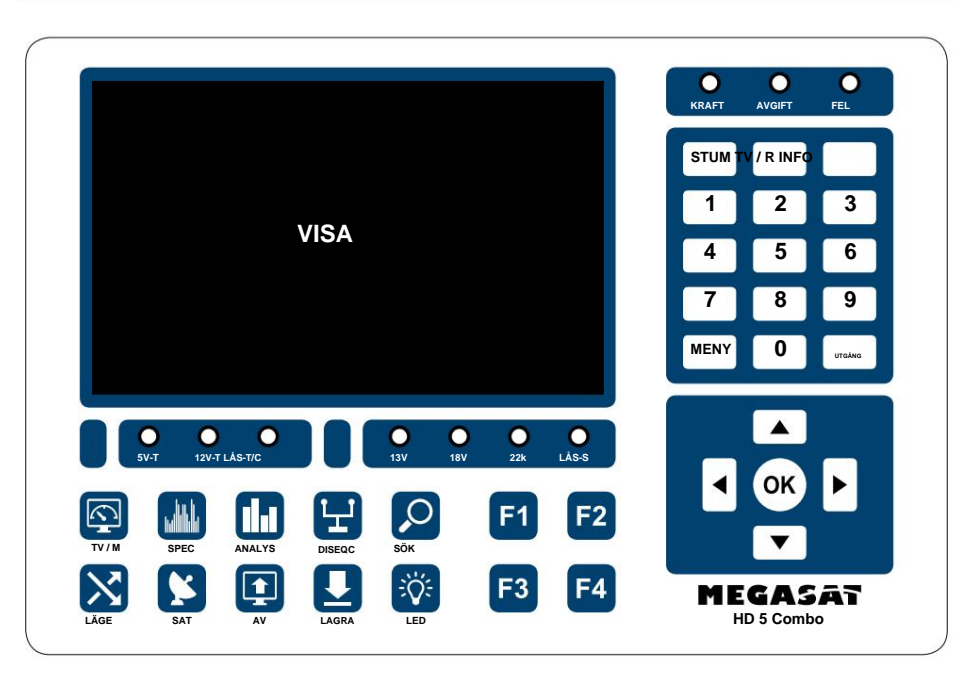

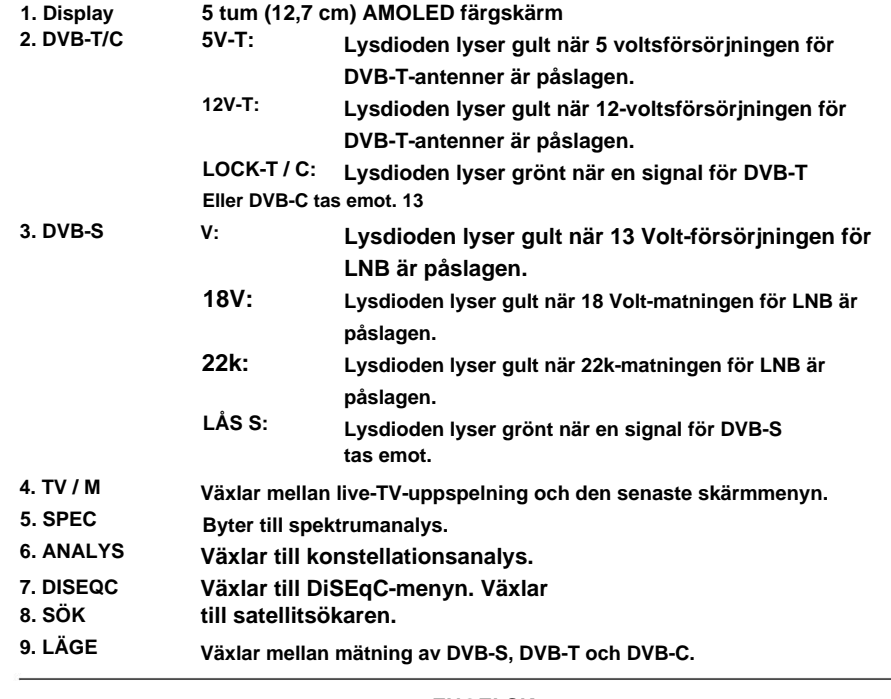

# **2. Namn och nyckeltilldelning 2. Namn och nyckeltilldelning**

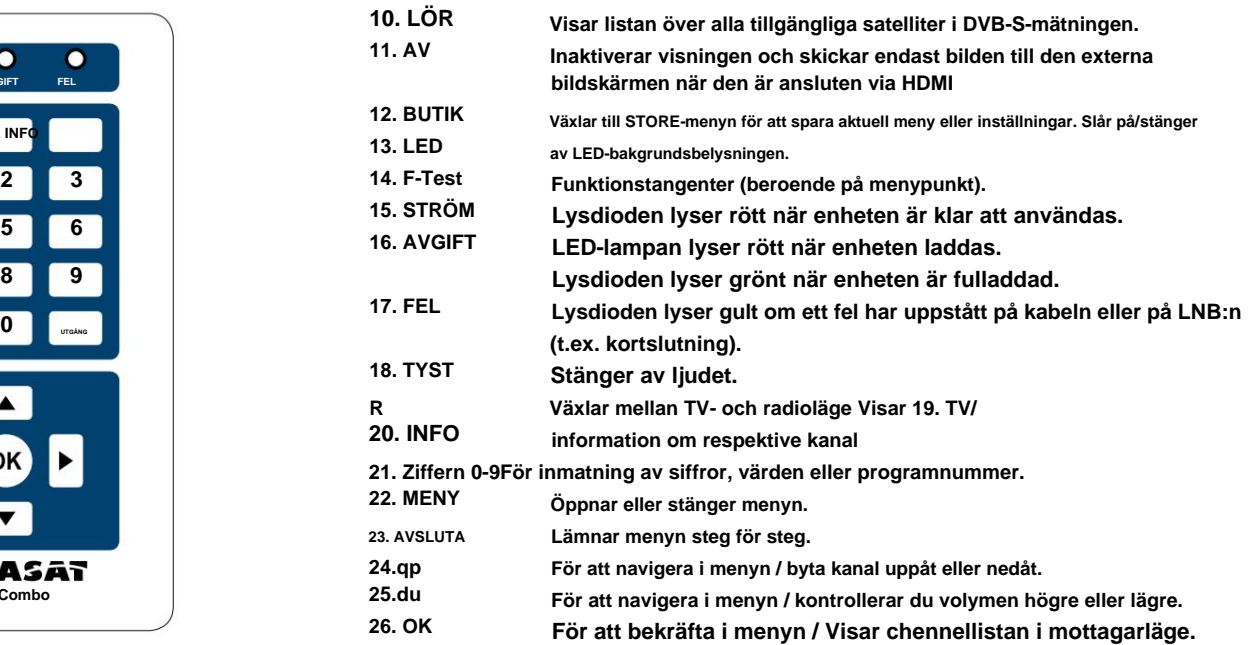

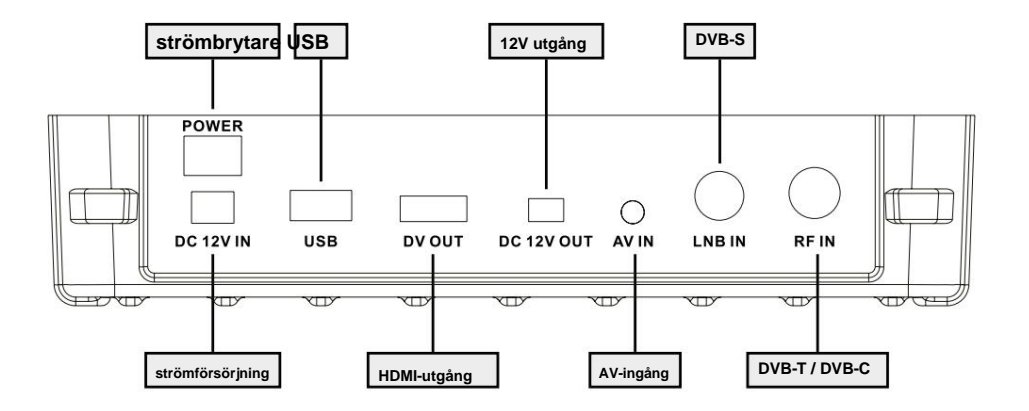

- **3.1 Satellit (DVB-S / -S2 / -S2X) 1. Anslut koaxialkabeln till mätarens LNB- eller ANT-ingång.**
- **2. Slå på mätaren. Efter startprocessen visas huvudmenyn. Menyn består av flera undermenyer. Använd navigeringsknapparna för att växla mellan de enskilda punkterna.**
- **3. Tryck på OK-knappen för att öppna en undermeny. Tryck på knappen MENU eller EXIT för att lämna undermenyn steg för steg.**

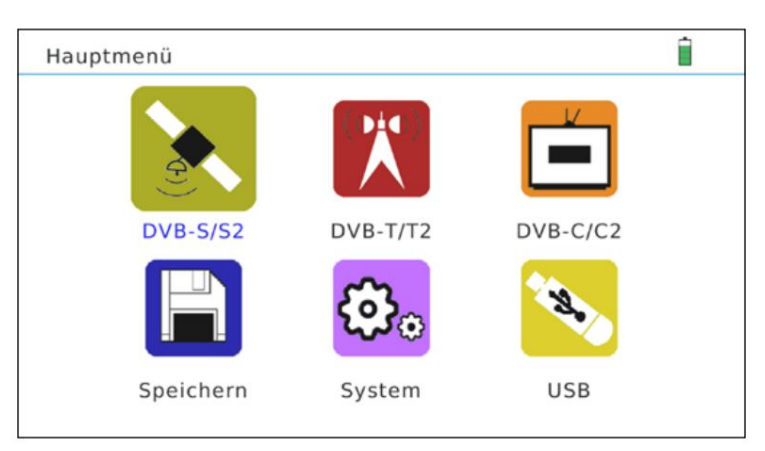

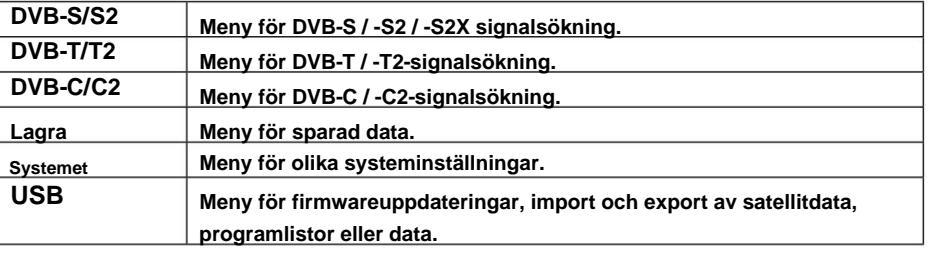

# **3. Huvudmeny 3. Huvudmeny**

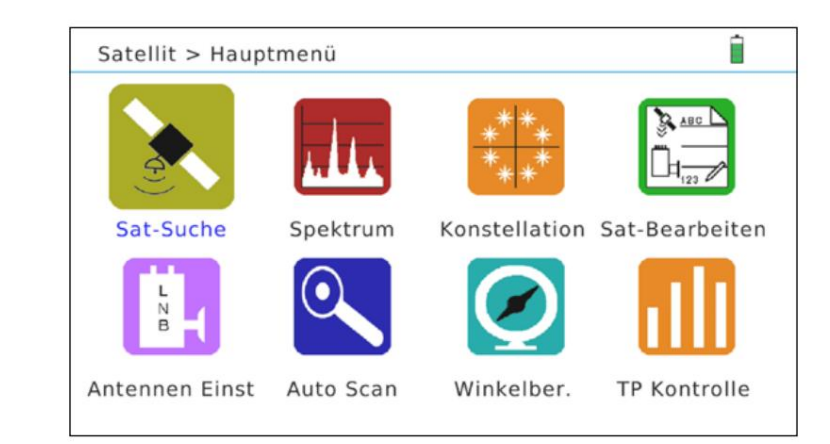

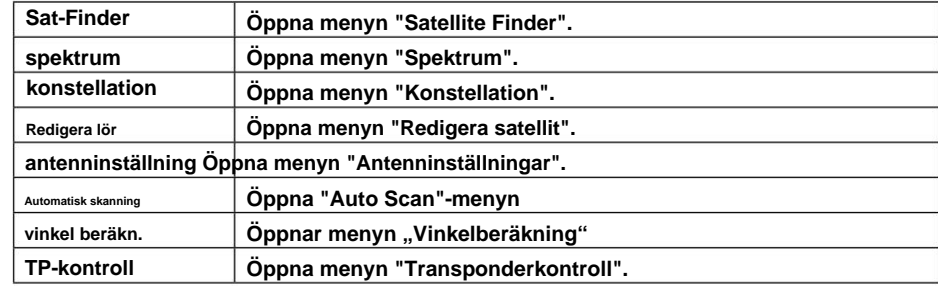

# **3.1.1 Satellitsökare**

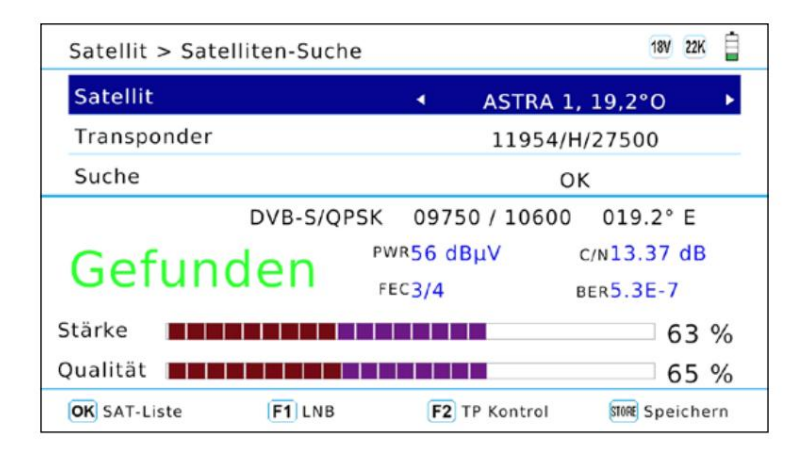

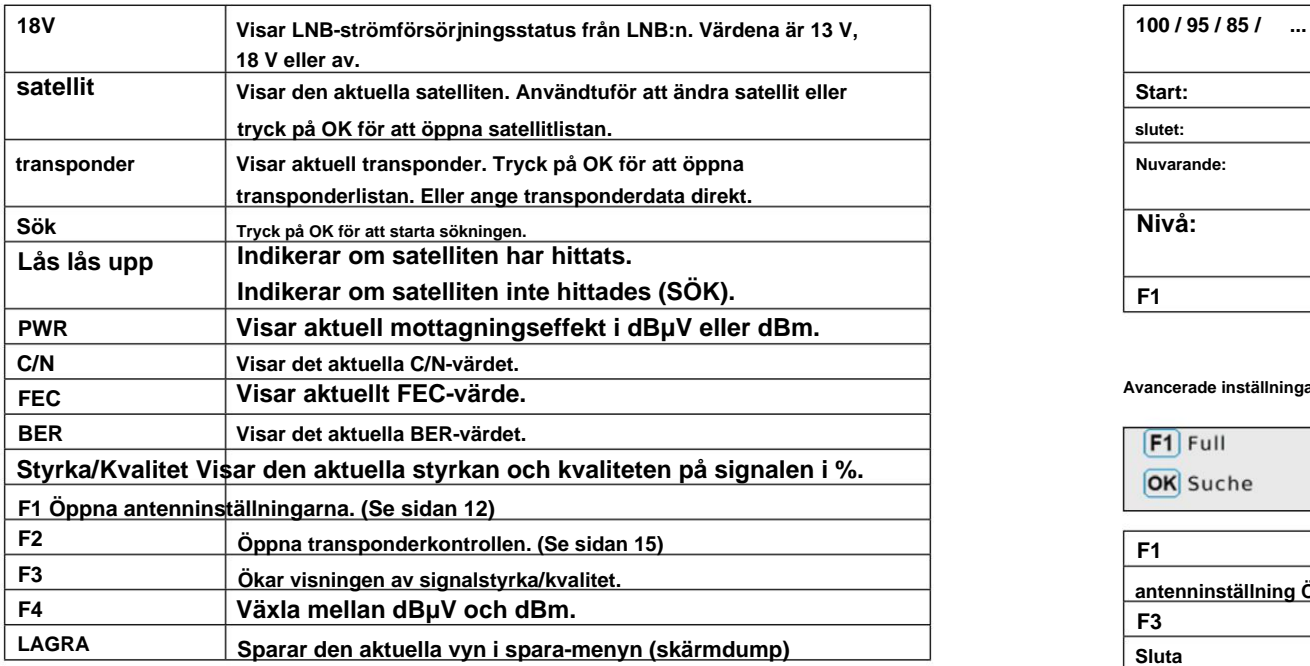

# **3. Huvudmeny 3. Huvudmeny**

### **3.1.2 Spektrum**

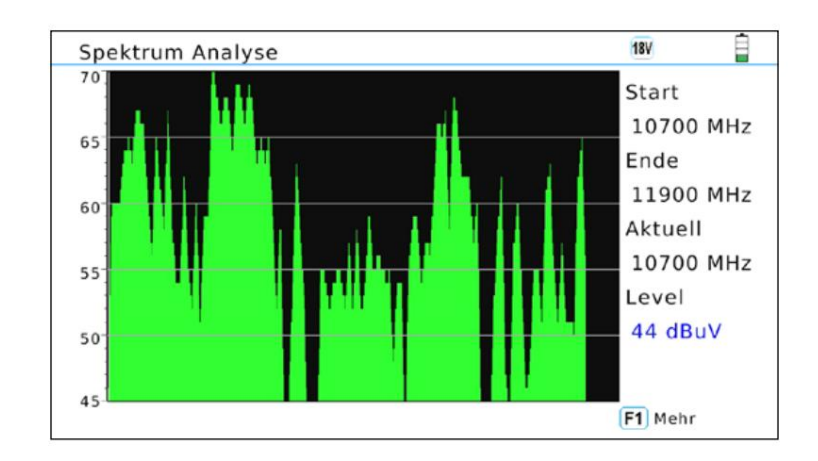

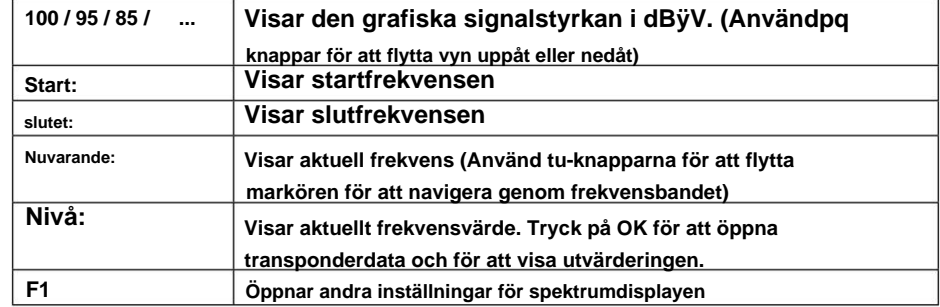

### **Avancerade inställningar**

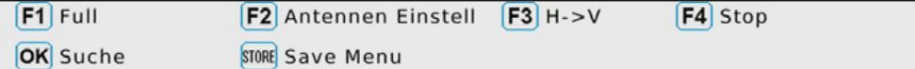

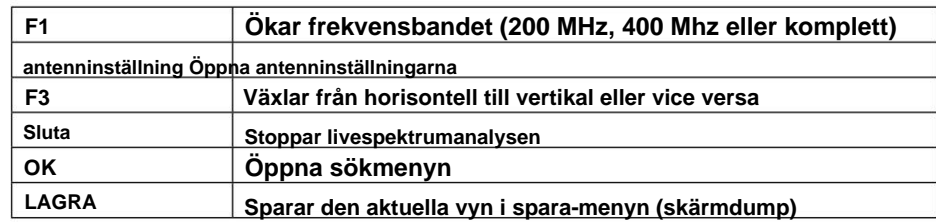

```
Machine Translated by Google
```
## **3.1.3 Konstellation**

## **Analysera efter frekvens**

**Om du väljer "Analysera efter frekvens" kan du använda markörknapparna för att manuellt**  välja en satellit samt frekvens. Bekräfta valet med OK på menyalternativet "Sök" för att starta **konstellationsanalysen. Användpqt uknappar för att ändra transponderns frekvens.** 

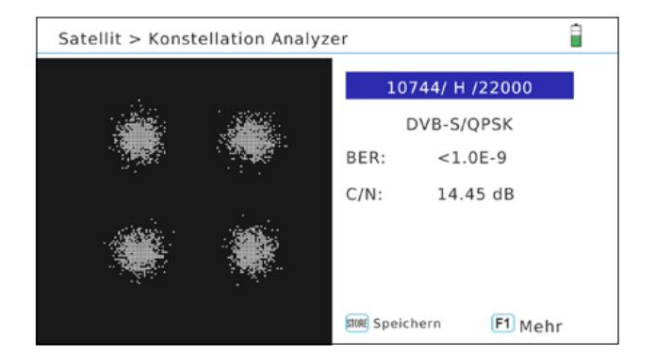

### **Analysera efter kanal**

**knappar. Konstellationsanalysen uppdateras automatiskt. Om du väljer "Analysera efter kanal", kan du välja de lagrade programmen med hjälp avtu** 

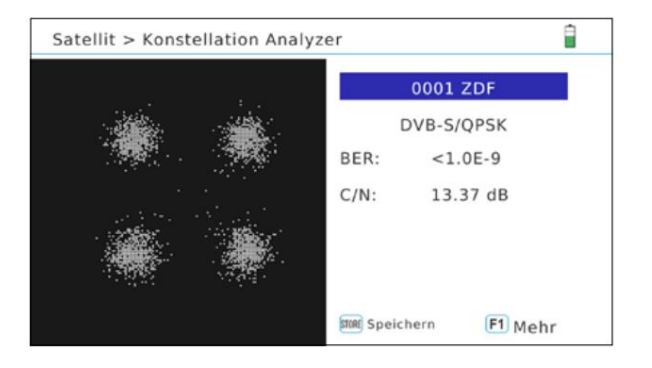

### **Notera:**

**Tryck på F1-tangenten för att få fler uppmätta värden. Använd knappen "Lagra" för att spara värdena.** 

# **3. Huvudmeny 3. Huvudmeny**

### **3.1.4 Redigera satellit**

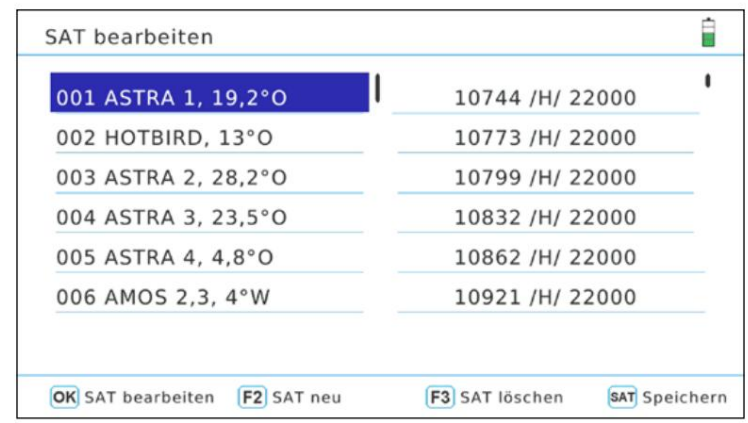

### **Redigera satellit**

**1. Användpqför att välja den satellit du vill redigera.** 

**2. Tryck på OK för att redigera satelliten.** 

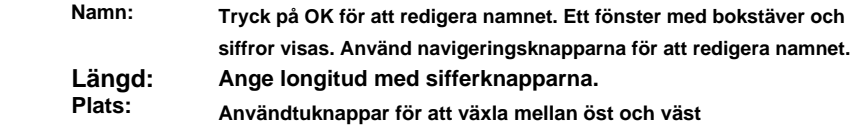

**3. Efter bearbetning av satelliten, bekräfta med OK.** 

**F2: Lägger till en satellit /F3: Tar bort en satellit** 

### **Redigera transponder**

- **1. Användpqför att välja önskad satellit.**
- **2. Växla till transpondern meddunyckel.**

**3. Användpqknapparna för att välja den transponder som du vill redigera. Från vilken du vill redigera.** 

### **Tryck på OK för att redigera satelliten.**

**Frekvens: Använd sifferknapparna för att ange frekvensen.** 

**Kön: Användtuknappar för att växla mellan horisontell och vertikal Symbolhastighet: Ange symbolhastigheten med sifferknapparna.** 

**F2: Lägger till en transponder /F3: Tar bort en transponder** 

## **3.1.5 Antenninställningar**

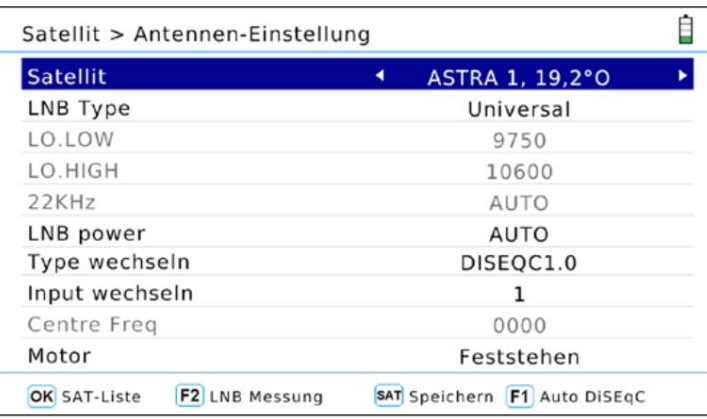

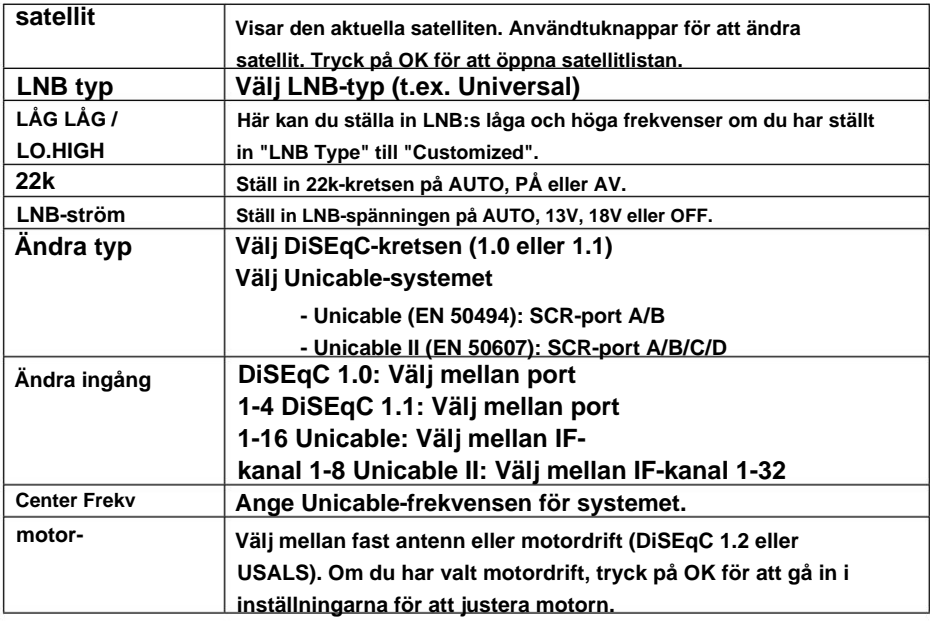

**Notera: Tryck på F1-tangenten för att starta Auto-DiSEqC-funktionen. Detta måste utföras individuellt för varje satellit.** 

# **3. Huvudmeny 3. Huvudmeny**

### **3.1.6 Autoskanning**

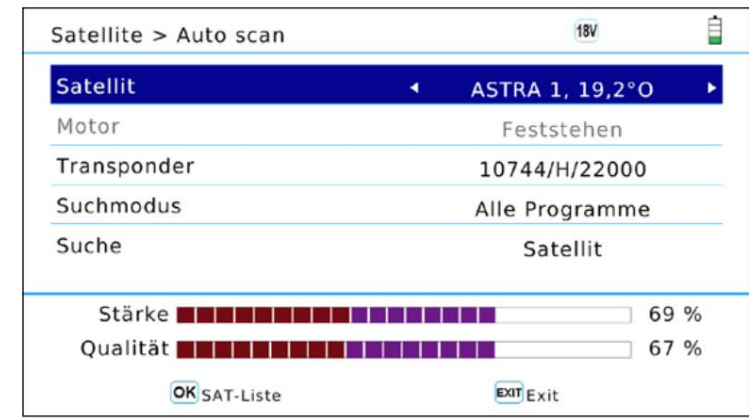

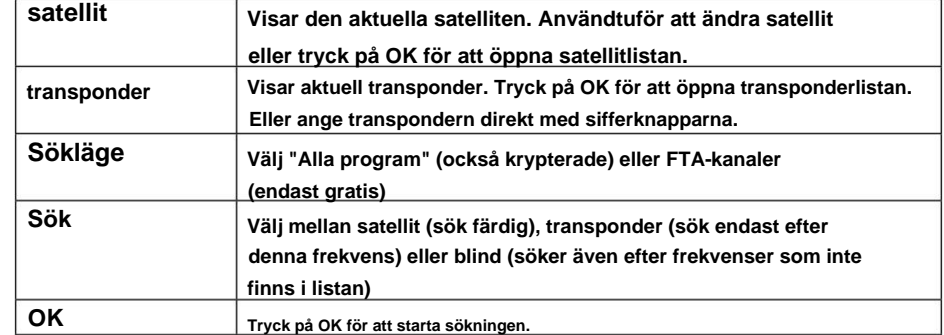

# **3.1.7 Vinkelberäkning**

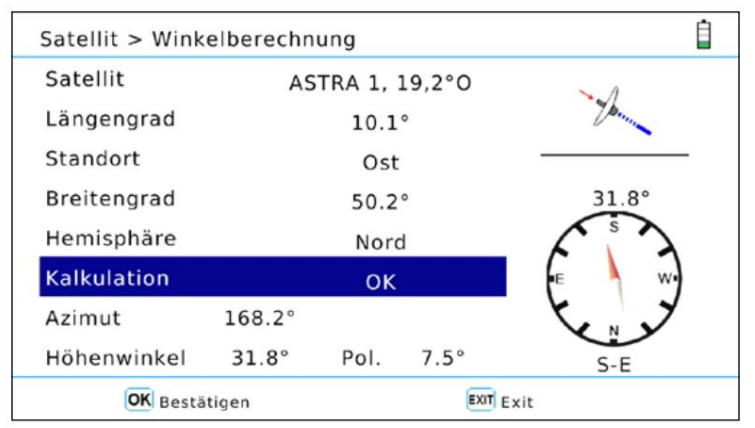

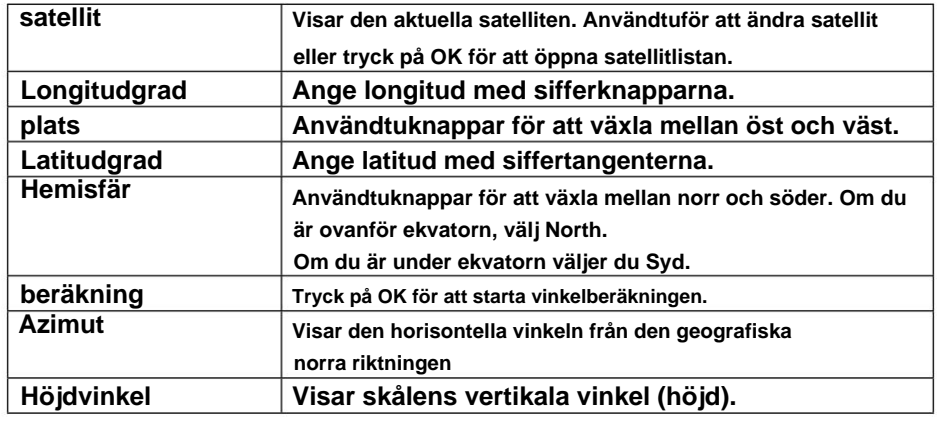

# **3. Huvudmeny 3. Huvudmeny**

## **3.1.8 Transponderkontroll**

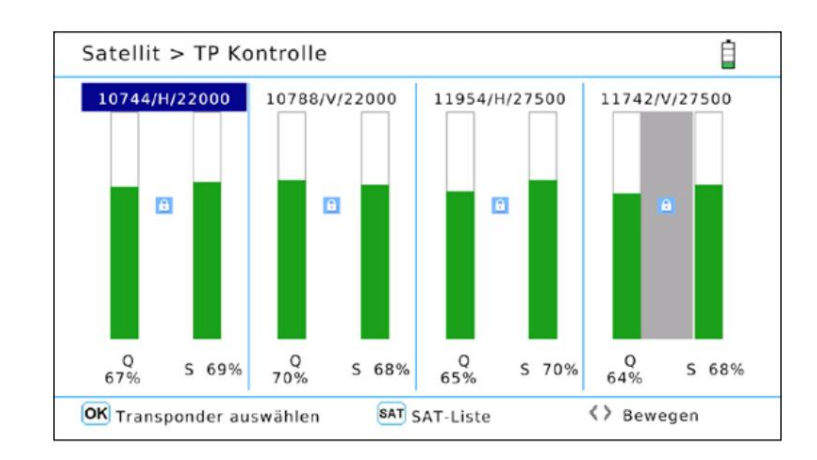

**Transponderkontrollen låter dig utvärdera 4 utvalda transpondrar samtidigt. Med en blick kan du se signalstyrkan och kvaliteten på de enskilda transpondrarna:** 

**1. Användtuknapparna för att ändra till önskad display.** 

- **2. Tryck på OK för att öppna transponderlistan.**
- 3. Användpqför att välja en transponder och bekräfta med OK.
- **4. Om det behövs, upprepa operationen med alla fyra kolumnerna.**
- **5. Denna funktion är mycket bra för att kontrollera alla 4 nivåerna samtidigt. Se till att 4 olika TP:er är valda (HH, VH, HL, VL) och du kan kontrollera alla fyra**  transpondernivåerna med en blick. Dessutom kan enskilda linjer bestämmas med denna funk

**Notera:** 

**Tryck på SAT-knappen för att välja en annan satellit.** 

# **3.2 Markbunden (DVB-T / -T2)**

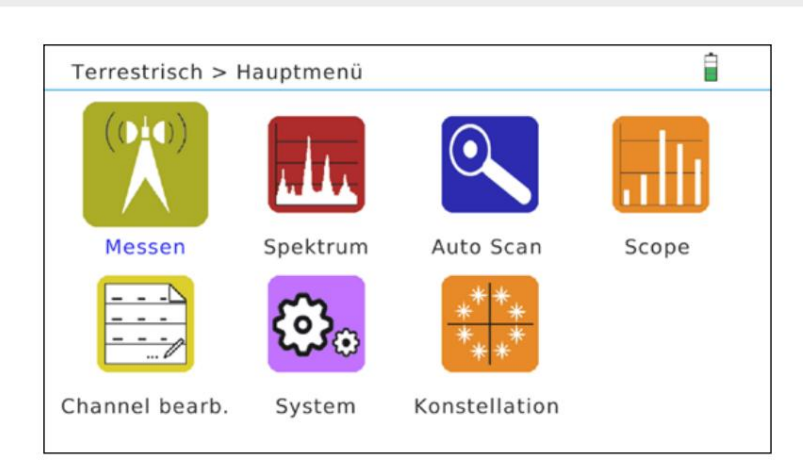

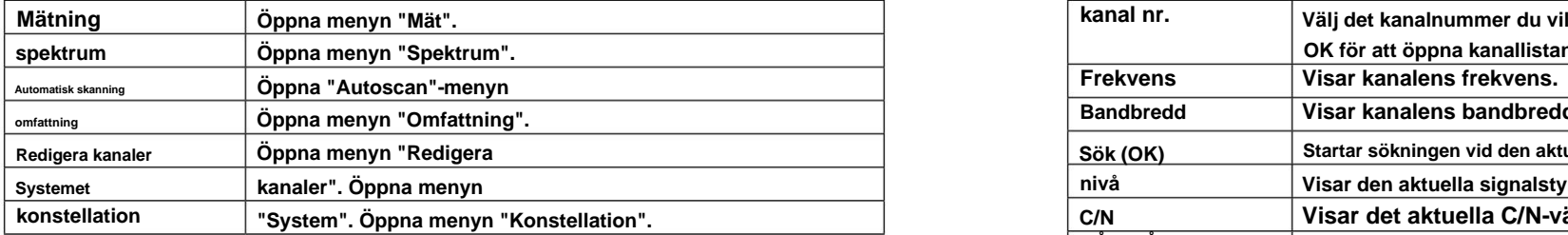

# **3. Huvudmeny 3. Huvudmeny**

# **3.2.1 Mätning**

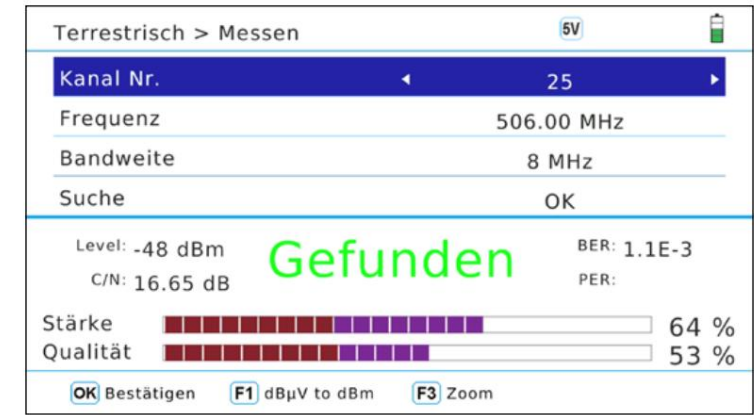

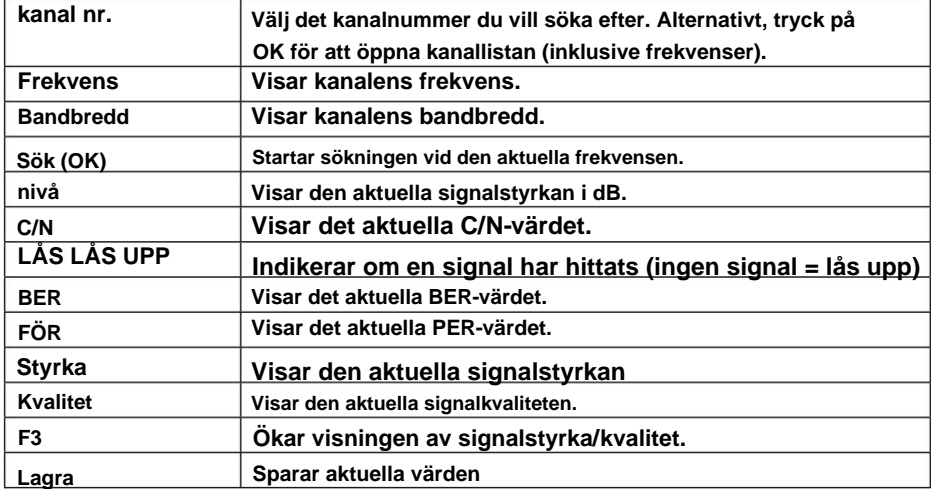

## **3.2.2 Spektrum**

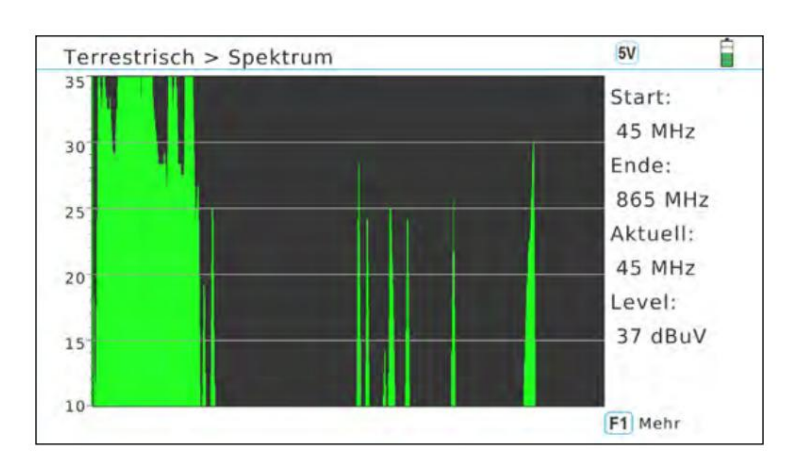

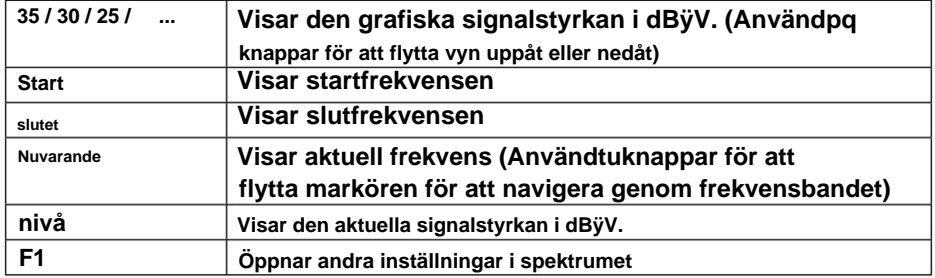

### **Avancerade inställningar**

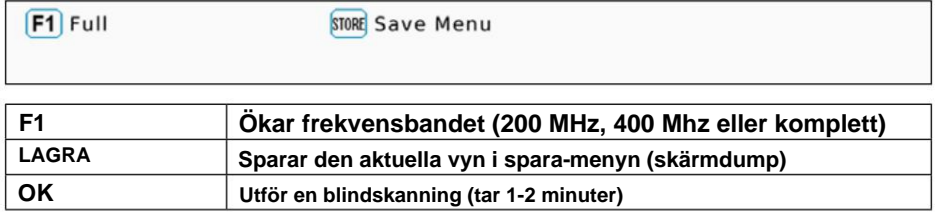

**Notera:** 

**Om du ser en svart skärm är dina värden utanför intervallet. Tryckqknappen för att ändra intervallet.** 

# **3. Huvudmeny 3. Huvudmeny**

## **3.2.3 Autoskanning**

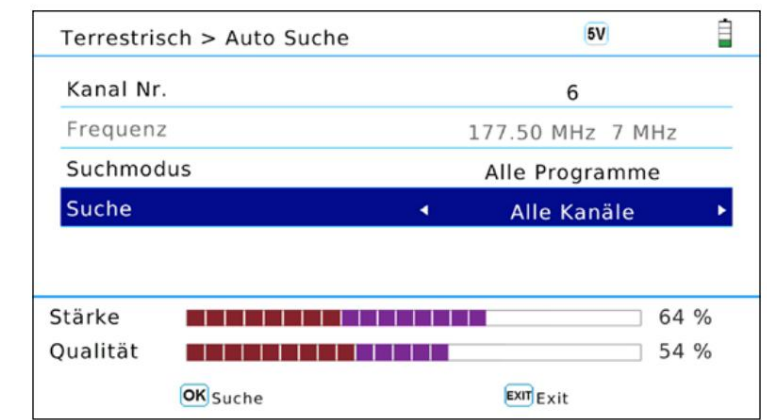

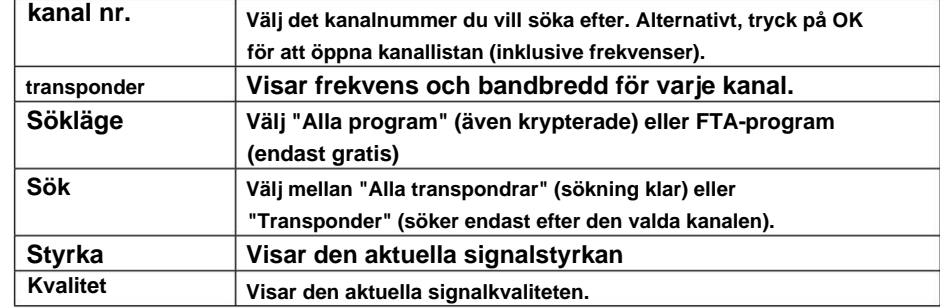

**3.2.4 Omfattning** 

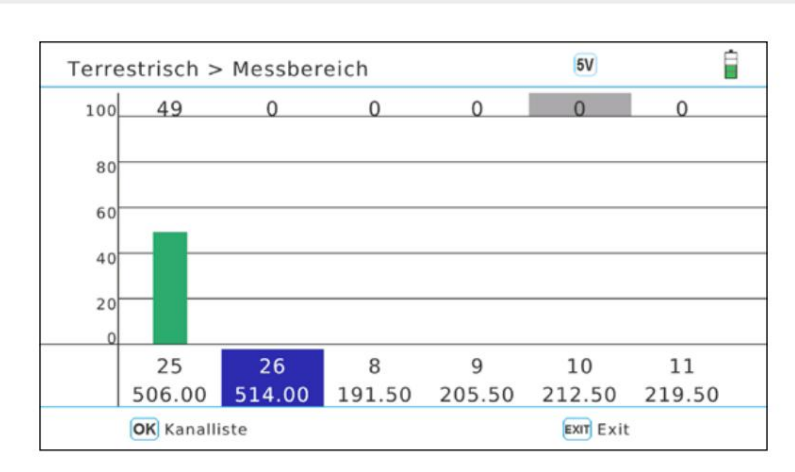

**I den här menyn listas valda kanaler/frekvenser i ett stapeldiagram.** 

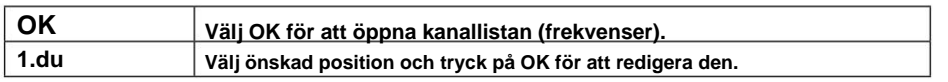

# **3. Huvudmeny 3. Huvudmeny**

**3.2.5 Redigera kanaler** 

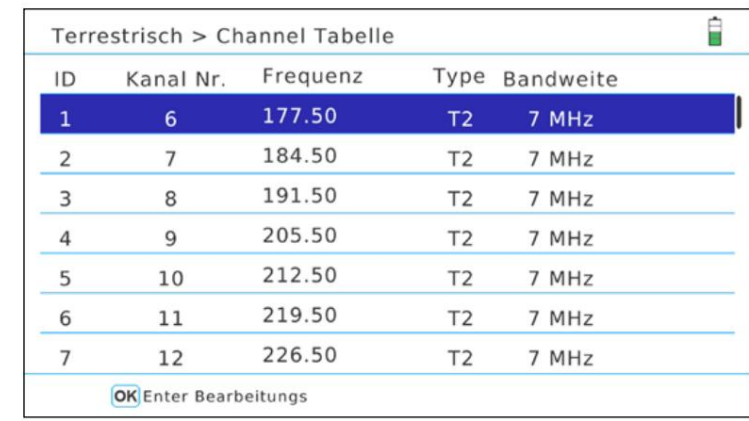

**I denna meny listas alla kanaler/frekvenser. Gör så här för att ändra en kanal:** 

- **1. Användpqknappar för att välja valfri kanal.**
- **2. Användtuknappar för att välja mellan frekvens, typ och bandbredd.**
- **3. Klicka på OK för att aktivera bearbetningen av respektive värde.**
- **direkt med sifferknapparna. 4. Använd Navigationsstationerna för att ändra värden. Frekvensen kan även matas in**
- **5. Tryck på OK för att lämna redigeringsläget.**

**Notera:** 

**Observera även bruksanvisningen på skärmen.** 

## **3.2.6 System**

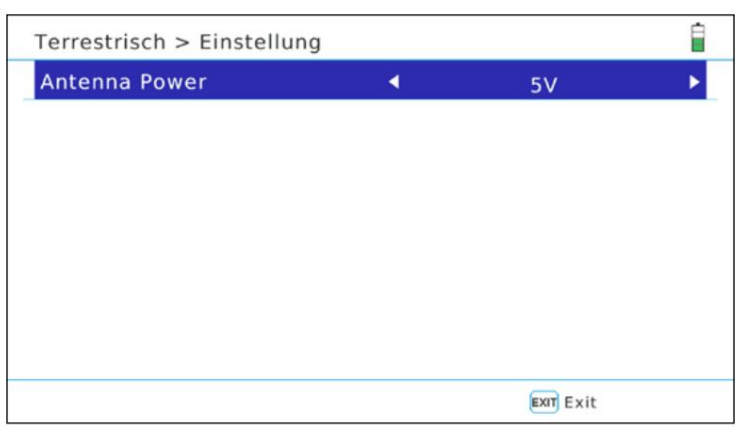

**Ingen matningsspänning krävs för passiva antenner. I denna meny kan du ställa in antennförsörjningen. Välj mellan 5V, 12V eller OFF. Välj matningsspänning enligt din aktiva antenn.** 

# **3. Huvudmeny 3. Huvudmeny**

## **3.2.7 Konstellation**

**Analysera efter kanalnummer/frekvens** 

**Om du väljer "Analysera efter kanalnummer" kan du manuellt välja en kanal (frekvens). Tryck på OK för att starta konstellationsanalysen.** 

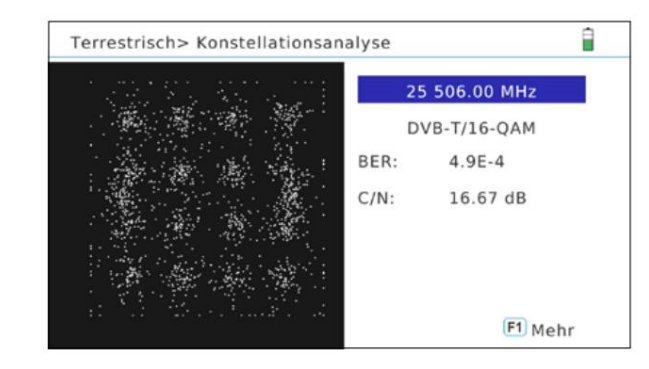

**Analysera genom kanaler** 

**Om du väljer "Analyze by Program", kan du välja de lagrade programmen med hjälp avtu knappar. Konstellationsanalysen uppdateras automatiskt..** 

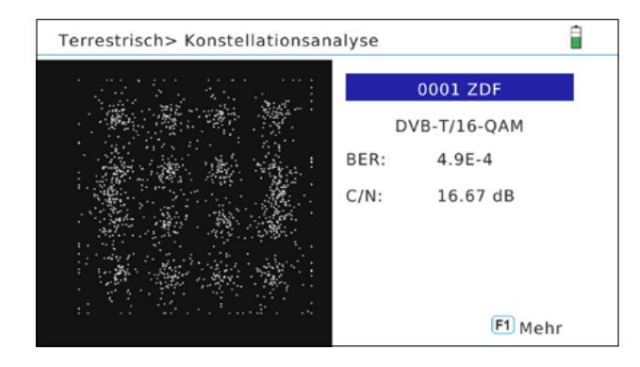

**Notera:** 

**Tryck på F1-tangenten för att få fler uppmätta värden.** 

# **3.3-kabel (DVB-C / -C2)** â Kabel > Hauptmenü  $\bullet$ Spektrum Auto Scan **TILT** Messen - - -- -Channel bearb. Konstellation

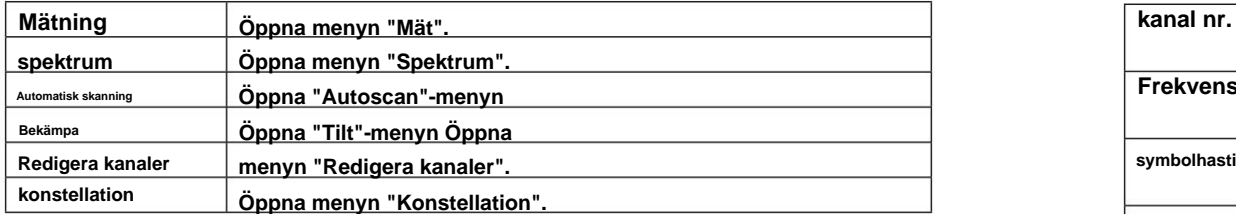

# **3. Huvudmeny 3. Huvudmeny**

## **3.3.1 Mätning**

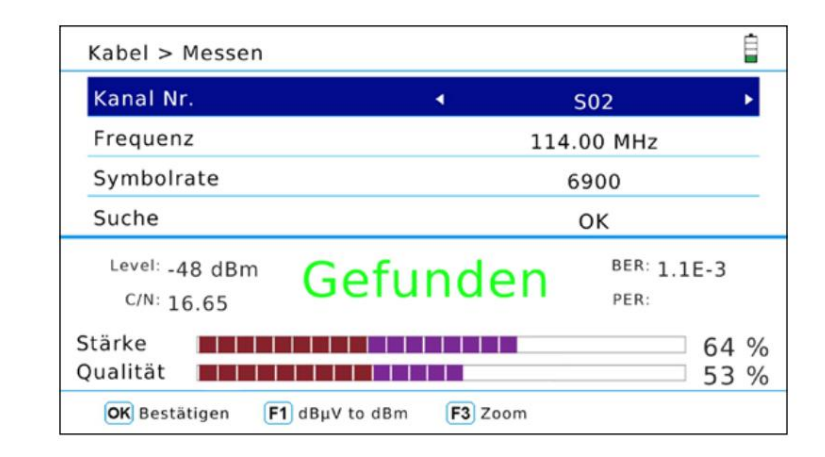

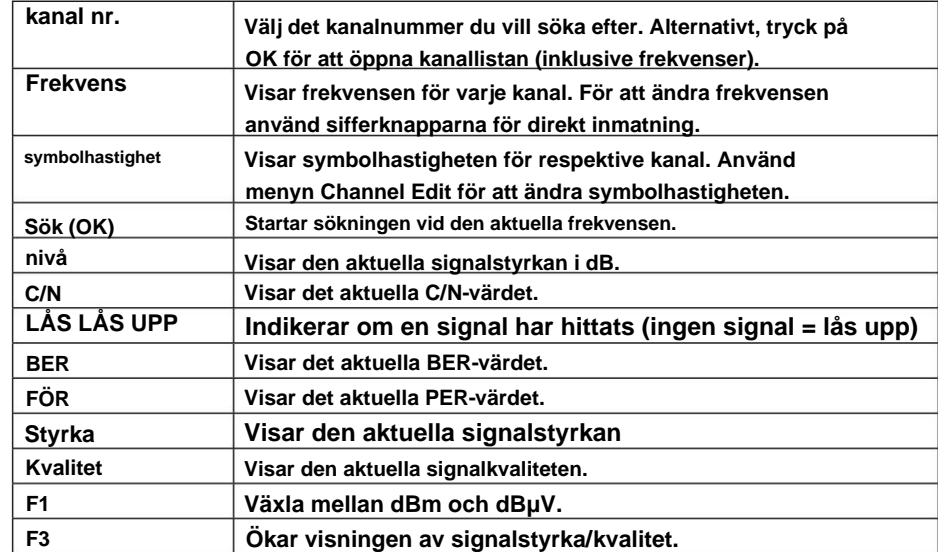

## **3.3.2 Spektrum**

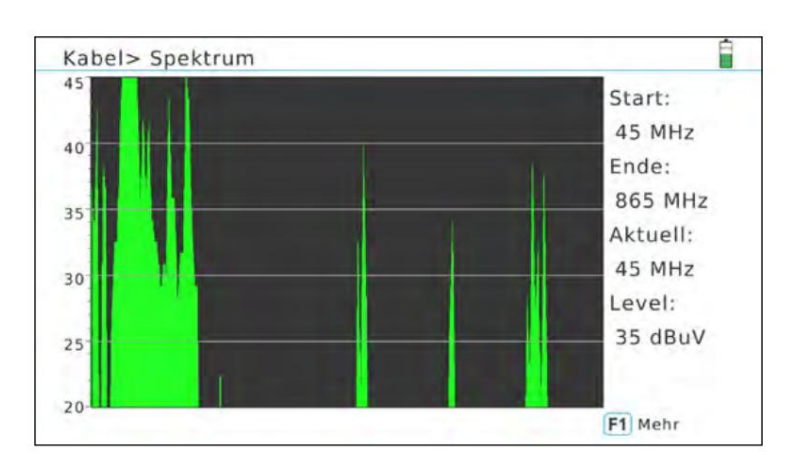

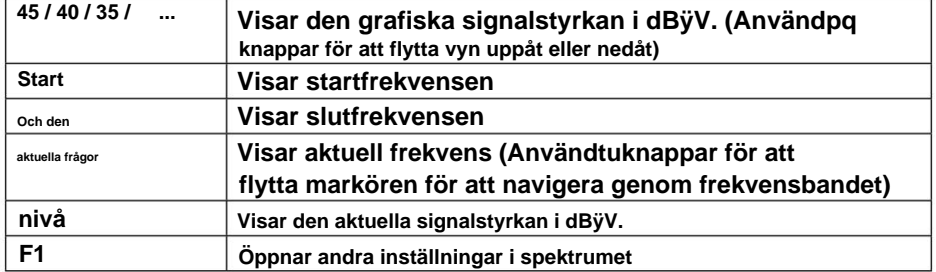

### **Avancerade inställningar**

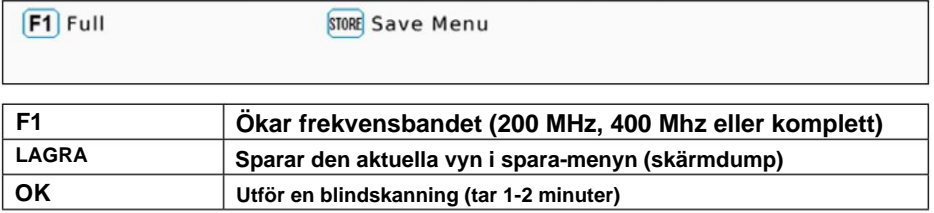

**Notera:** 

**Om du ser en svart skärm är dina värden utanför intervallet. Tryckqknappen för att ändra intervallet.** 

# **3. Huvudmeny 3. Huvudmeny**

## **3.3.3 Autoskanning**

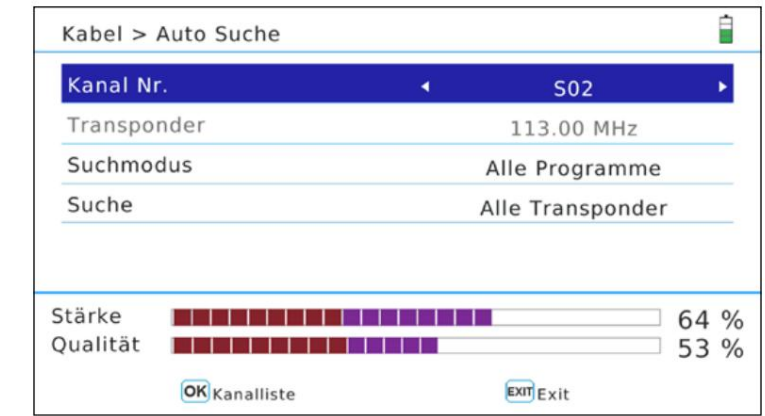

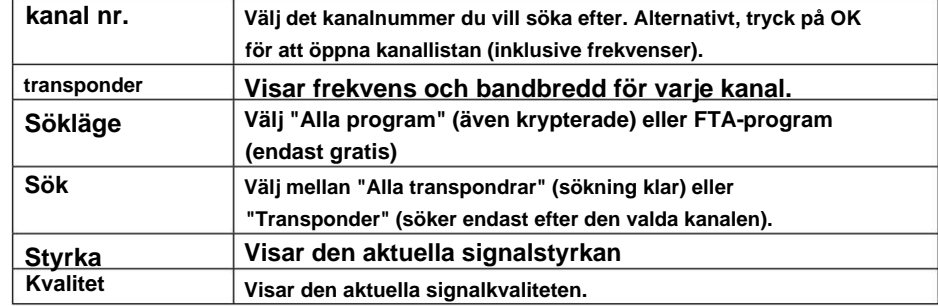

**3.3.4 Lutning** 

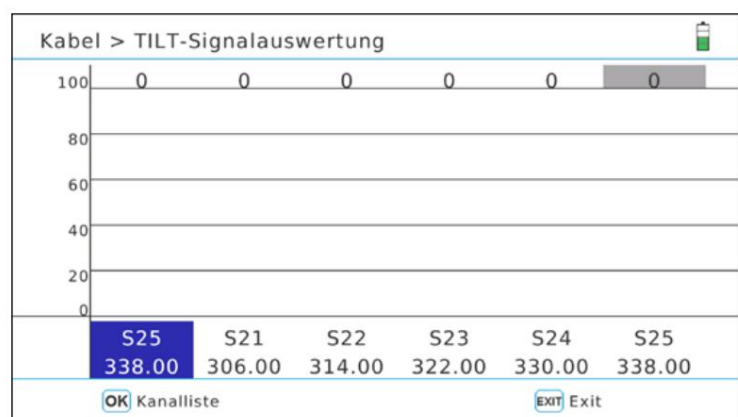

**I den här menyn listas valda kanaler/frekvenser i ett stapeldiagram.** 

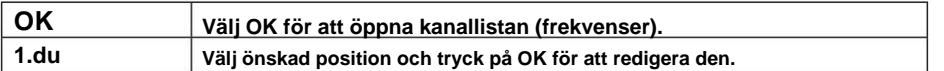

# **3. Huvudmeny 3. Huvudmeny**

**3.3.5 Redigera kanaler** 

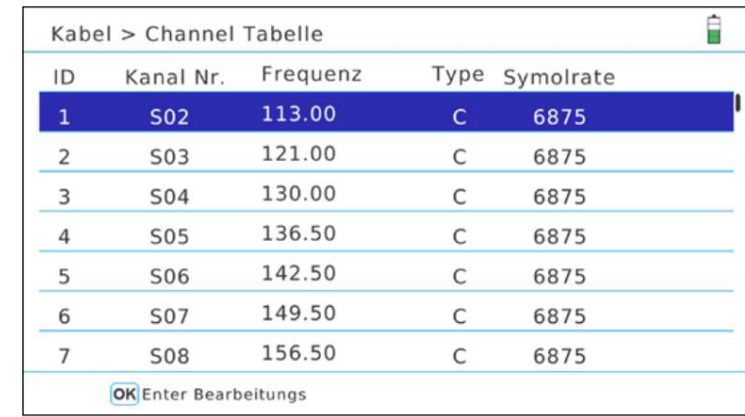

**I denna meny listas alla kanaler/frekvenser. Gör så här för att ändra en kanal:** 

- **1. Användpqknappar för att välja valfri kanal.**
- **2. Användtuknappar för att välja mellan frekvens, typ och bandbredd.**
- **3. Klicka på OK för att aktivera bearbetningen av respektive värde.**
- **direkt med sifferknapparna. 4. Använd Navigationsstationerna för att ändra värden. Frekvensen kan även matas in**
- **5. Tryck på OK för att lämna redigeringsläget.**

**Notera:** 

**Observera även bruksanvisningen på skärmen.** 

```
Machine Translated by Google
```
**3.3.6 Konstellation**

**Analysera efter kanal nr.** 

**Om du väljer "Analysera efter kanalnummer" kan du manuellt välja en kanal med tuknappar. Tryck på OK för att starta konstellationsanalysen.** 

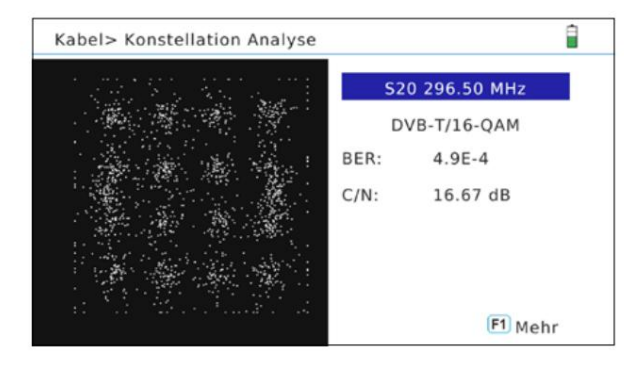

### **Analysera efter kanal**

**Om du väljer "Analyze by Program", kan du välja de lagrade programmen med hjälp avtu knappar. Konstellationsanalysen uppdateras automatiskt.** 

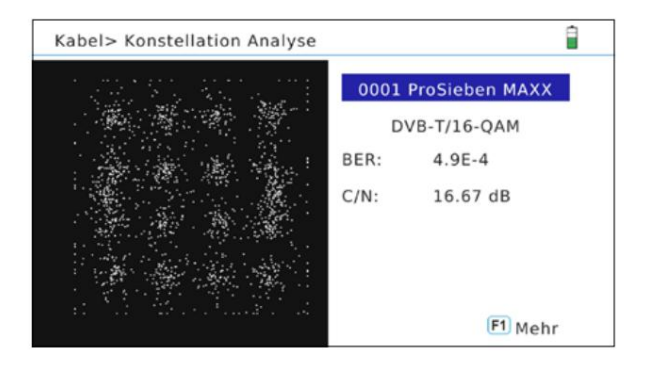

**Tryck på F1-tangenten för att få fler uppmätta värden. Notera:** 

# **3. Huvudmeny 3. Huvudmeny**

## **3.4 Butik**

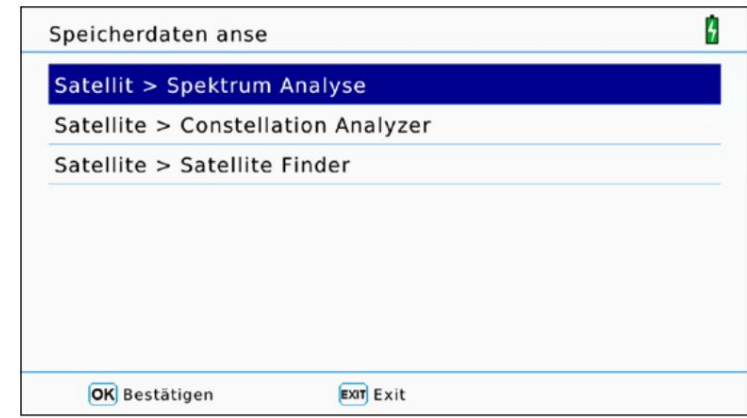

**I denna meny visas alla lagrade mätvärden som du tidigare har gjort i respektive meny.** 

**För att ändra önskat mätområde (DVB-S, DVB-T, DVB-C), lämna menyn Spara och byt till önskat avsnitt.** 

**Öppna nu "Spara"-menyn igen och välj önskad utvärdering (spektrum, konstellation, satellitsökning) och bekräfta med OK.** 

**Uppgifterna sorterades efter datum och tid. Välj en godtycklig fil och bekräfta med OK för att visa de lagrade värdena.** 

**Använd USB-menyn för att överföra värdena till en USB-enhet.** 

**Notera:** 

## **3.5 System**

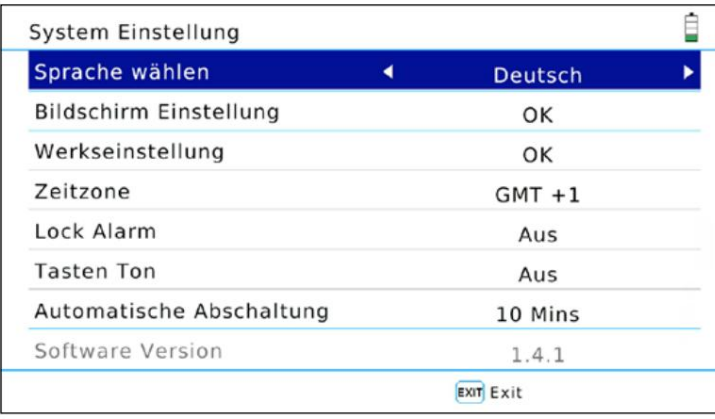

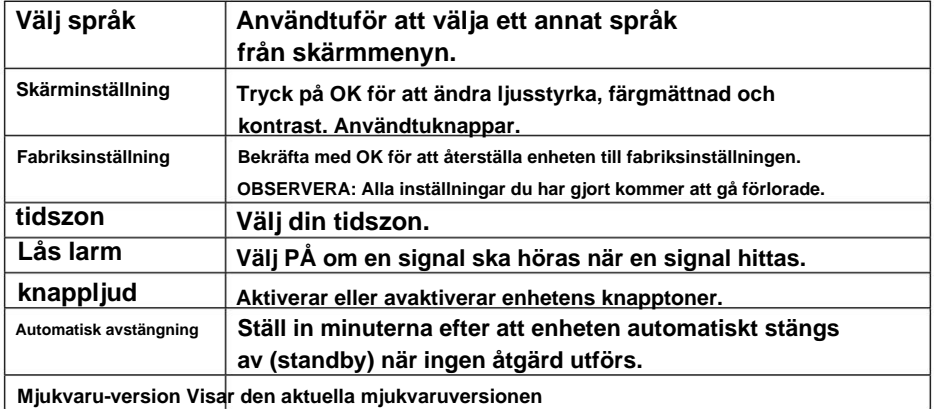

**Notera:** 

**Utför alltid en fabriksinställning efter en mjukvaruuppdatering för att slutföra alla ändringar. Först måste du spara de önskade kanallistorna på USB.** 

# **3. Huvudmeny 3. Huvudmeny**

## **3.6 USB**

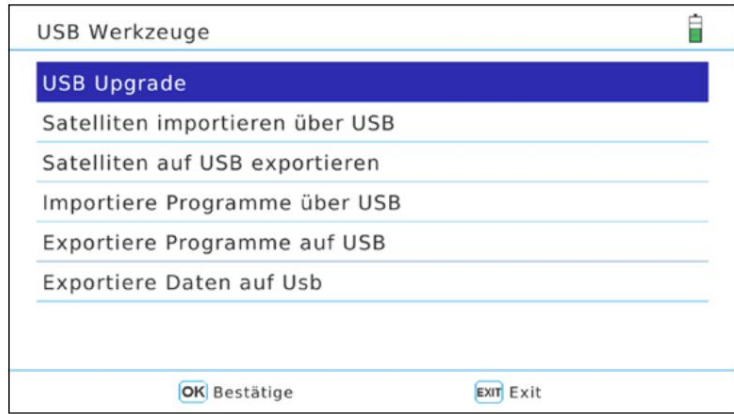

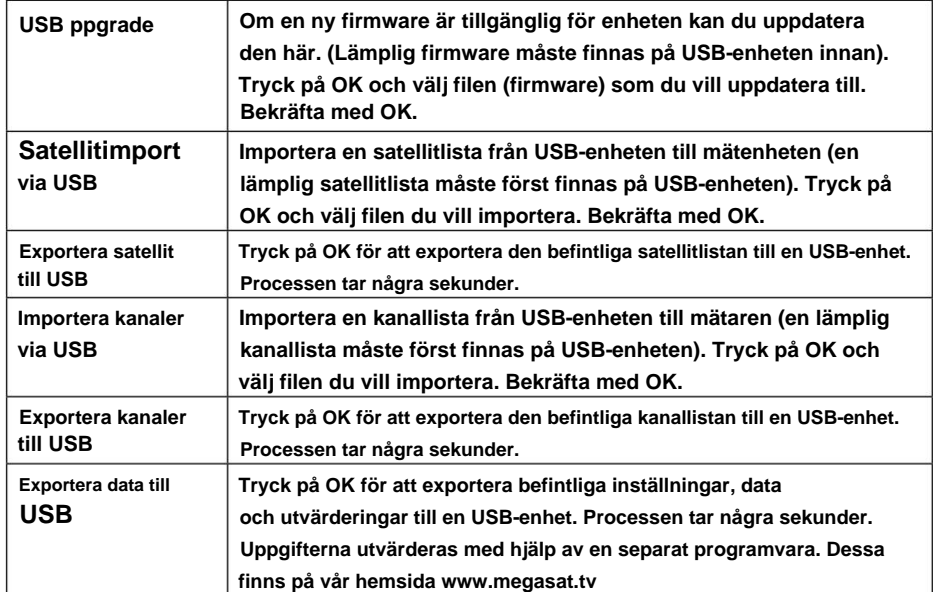

**TV-Generella egenskaper ƒ5 tum (12,7 cm) AMOLED färgskärm ƒ Mätning av alla mottagningstyper (DVB-S / -S2 / -S2X / -C / -C2 / -T / -T2 H.264 och H.265/HEVC) ƒLive** 

**uppspelning ƒVideoavkodning: MPEG4, MPEG4-AVC / H.264 och H.265/HEVC Hieg Tier@Level 4.1, MGEP2 ISO/ IEC 13818-2 MP@HL /ML ƒ Ljudavkodning: MPEG1, MPEG2 ISO/IEC 13818-3 Layer I & II ƒ Integrerade högtalare ƒLi-Ion batteri (7,4 V / 5000 mA/h) med snabbladdning ƒLED-lampa på baksidan för att mäta systemet även i svagt ljus ƒ Högkvalitativt hölje tillverkat av aluminium ƒUSB-anslutning för firmwareuppdateringar och lagring av mätdata, programlista, ...** 

### **Anslutningar**

**F-kontakt (för DVB-S/S2/S2X) ƒ1x USB ƒ1x DV-utgång ƒ1x ljud/videoingång (3,5 mm jack) ƒ1x 12 volt utgång (för externa enheter) ƒ1x** 

# **Övrig**

**ƒMått (B/H/D): 214 x 156 x 45 mm ƒ Vikt: 900g ƒStrömförsörjning: AC 100-240V / DC 12V, 2A ƒAntennspänning: 5V / 12V (max. 200mA)** 

### **Leverans**

**ƒSatmeter HD 5 Combo ƒBärväska med rem ƒ Silikonskydd ƒ nätaggregat laddare ƒ billaddare ƒLjud/ videoadapter ƒF koaxialadapter** 

**ƒanvändarmanual** 

# **4.Specifikationer 4.Specifikationer**

### **DVB-S / S2 / S2X**

**ƒDVB-S Frekvensområde: 950 - 2150MHz ƒ DVB-S LNB Spänning: 13/18 V, max 300 mA ƒDVB-S LNB Power: Utvärdering av LNB-effekt (mA) ƒ DVB-S Nivåområde: 35 ~ 90 dBÿV ƒIngångsresistans:** 

### **75ƒMätning av Ultra HD-signaler ƒ Unicable I & II (EN 50494/EN 50607)**

**ƒDiSEqC 1.0 / 1.1 / 1.2 / USALS (Automatisk detektering av DiSEqC 1.0) ƒ Automatisk satellitdetektering (NIT) ƒBeräkning av antennens rotationsvinkel och lutning ƒSökläge: Automatisk, manuell, blindscanning ƒLNB Kortslutningsskydd med LED-indikator ƒVisning av signalstyrka/kvalitet, dBm, CNR, BER ƒSpektrum och konstellationsanalys** 

### **ƒKabelidentifiering vid Quattro LNB (transponderkontroll)**

## **DVB-T / T2**

**Nivåområde: 30 ~ -100 dBÿV ƒVisning av signalstyrka/kvalitet, BER, PER, CNR ƒ ƒ1x RF-kontakt (för DVB-T/T2 och DVB-C/C2) Spektrum och konstellationsanalys ƒAutomatisk signalidentifiering ƒKodhastighet: DVB-T: 1/2, 2/3, 3/4, 5/6, 7/8 ƒ Bandbredd DVB-T: 6, 7 och 8 MHz ƒBandbredd DVB-T2: 1,7, 6, 7 och 8 MHz ƒFrekvensområde: 44 - 870MHz ƒ DVB-T-modulering: QPSK, 16 QAM, 64 QAM ƒ DVB-T2-modulering: QPSK, 16 QAM, 64 QAM, 256 QAM ƒ Kodhastighet: DVB-T2: 1/2, 3/5, 2/3, 3/4, 4/5, 5/6**

## **DVB-C / C2**

**ƒFrekvensområde: 44 - 870MHz ƒ Nivåområde: 30 ~ -100 dBÿV ƒVisning av signalstyrka/kvalitet, BER, PER, CNR, symbolhastighet ƒ Spektrum och konstellationsanalys ƒTilt display** 

**ƒ DVB-C-modulering: 16 QAM till 256 QAM ƒ Modulering DVB-C2: 16 QAM till 4096 QAM ƒRF ingångsnivåområde: 30 ~ 100 dBÿV** 

### **Information om överensstämmelse**

**Härmed förklarar företaget Megasat Werke GmbH att följande enheter överensstämmer med de väsentliga kraven och andra relevanta bestämmelser i direktiv 2014/30/EU och 2014/35/EU och radioutrustningsdirektiv 2014/53/EU:** 

**Megasat Satmessgerät HD 5 Combo†Konst Nej. 2600014)** 

**Försäkran om överensstämmelse för denna produkt finns hos företaget: Megasat Werke GmbH, Industriestrasse 4a, D-97618 Niederlauer**

**Försäkran om överensstämmelse kan laddas ner från vår hemsida: www.megasat.tv/downloads** 

# **PRODUKTREGISTRERING**

**Genom att registrera din Megasat-produkt får du tillgång till våra automatiska e postmeddelanden. Om din produkt kräver ny firmware kommer du att meddelas via e-post.** 

**För registrering besök vår hemsidawww.megasat.tv** 

**Du hittar formuläret iStödaProduktregistrering** 

**Anteckningar** 

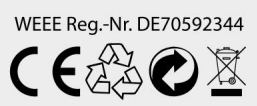

**GmbH | Industriestrasse 4a | D-97618 Niederlauer | www.megasat.tv | info@megasat.tv Version 1.3 (januari 2020) // Med reservation för tekniska ändringar, tryckfel och misstag. Megasat Werke**